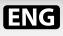

# VIDEOKIT IPVK/6296 SERIES IPVKC/6296 SERIES IP one way, two way videokit

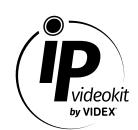

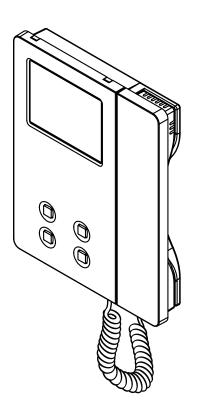

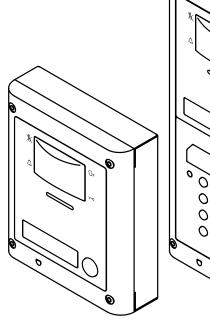

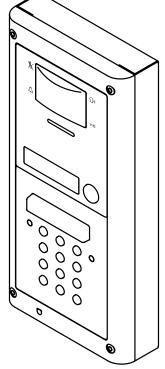

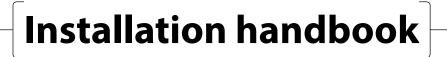

66550062-EN - V 1.2 - 15/07/18

We recommend This equipment is installed by a Competent Electrician, Security or Communications Engineer.

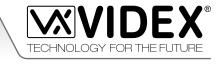

# Index

| System components and available versions                         | 2   |
|------------------------------------------------------------------|-----|
|                                                                  |     |
| Art. 4533 IP speaker unit module                                 | . 5 |
| Art. 4800 - 4800M Digital codelock module                        |     |
| 4000 Series surface and flush mounting door station installation | 12  |
| Art. 6296 IP Videophone for VIDEX IP System                      |     |
| 6200 Series Videophone wall mounting instructions                | 31  |
| Windows setup static IP address                                  | 32  |
| Installation diagrams                                            |     |
| VX IP WIZARD Wizard configuration software for VIDEX IP System   |     |

ENG

#### **INSTALLATION DIAGRAMS - NOTES AND SUGGESTIONS**

- All diagrams refer to all kits versions: flush or surface, colour or black & white.
- Dashed connections refer to optional connections ("Local bell", "Push to exit" & "Door monitor").
- Some diagrams show how to connect a 12Vdc electric lock: these directions are suitable for all diagrams in this manual.
- Each time a setting is changed on a videophone (address, extension, number of rings etc.), the videophone must be disconnected from the relevant connection board then after a few seconds reconnected again to allow the recognizing of the new setting.
- All diagrams shown are valid for systems with surface or flush mount door station.
- To install this equipment are required expertises in the field of information and networking technologies.

#### **DECLETION OF RESPONSIBILITY**

This manual has been written and revised carefully. The instructions and the descriptions which are included in it are referred to VIDEX parts and are correct at the time of print. However, subsequent VIDEX parts and manuals, can be subject to changes without notice. VIDEX Electronics S.p.A. cannot be held responsible for damages caused directly or indirectly by errors, omissions or discrepancies between the VIDEX parts and the Manual.

#### WE RECOMMEND This equipment is installed by a Competent Electrician, Security or Communications Engineer

ENG System components and available versions

IPVK/6296 Colour videokit.

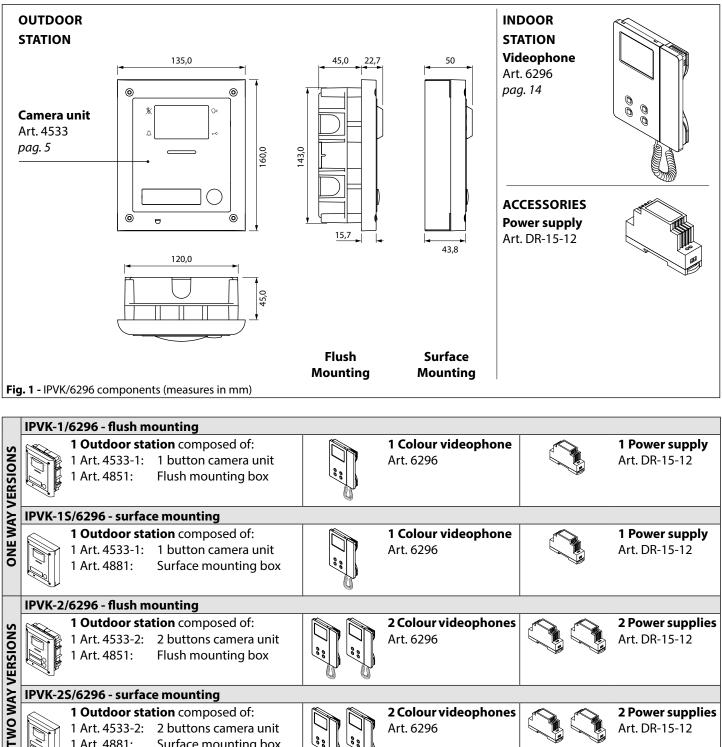

1 Art. 4533-2: 2 buttons camera unit

Surface mounting box

1 Art. 4881:

Art. 6296

ENG VIDEX®

# **IPVKC/6296** Colour videokit plus a codelock module.

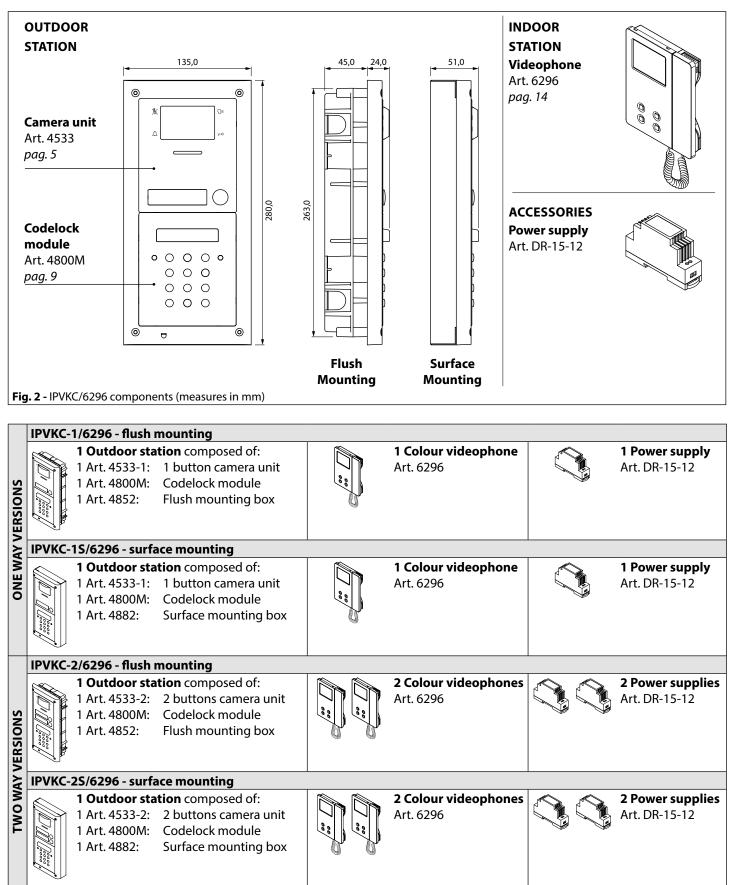

# IPVK/6296 Series IP videokit Art. 4533 IP speaker unit module for VIDEX IP System

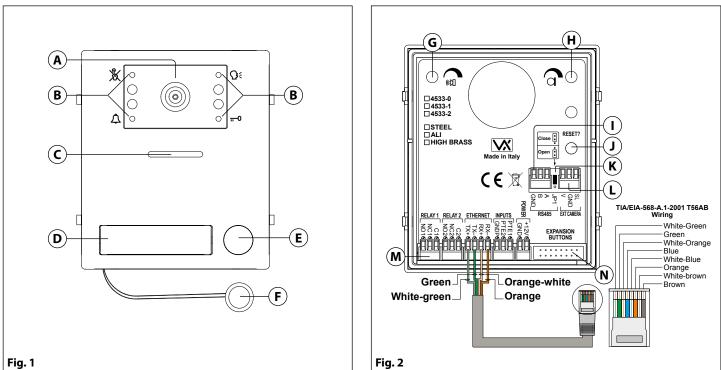

#### DESCRIPTION

IP speaker unit module with built-in wide colour day/night camera with autoiris lens and IR illumination LEDs. Depending on the speaker unit version it includes one or two call push buttons. The unit circuitry incorporates:

- The transmitting amplifier with microphone and volume control;
- The receiving amplifier with volume control;
- Two enslavement relay to enable electric locn and an additional service (3 contacts each: common, normally open and normally closed).
- The call buttons from 1 to a maximum of 2 depending on the module version;
- The illumination LEDs for the card name holder;
- The camera comprised of illumination LEDs.

#### **MODULE DETAILS:**

- (A) Camera with illumination LEDs;
- Operation LEDs;
- C Loudspeaker;
- **D** Card name holder;
- (E) Call push button (0, 1 or 2 depending on the model);
- Microphone;
- G Loudspeaker volume control;
- (H) Microphone volume control;
- **I** RS485 connection terminals;
- Boot loader push button for firmware update;
- **K** RS485 termination jumper;
- L External camera connection terminals;
- M System connection terminals;
- ${\scriptstyle ( {\color{black} N} )}$  Button expansion modules connector

#### **AVAILABLE MODULE VERSIONS**

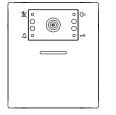

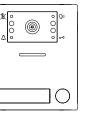

ENG

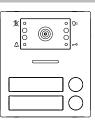

Art. 4533-0

Art. 4533-1

Art. 4533-2

# IPVK/6296 Series IP videokit

# Art. 4533 IP speaker unit module

FRONT LEDS SIGNALLING DESCRIPTION

| INON          |                                                                                                    |  |  |
|---------------|----------------------------------------------------------------------------------------------------|--|--|
| *             | Flashes when the called indoor station is busy is busy. The LED will be off when the system is in stand-by,                                                                               |  |  |
|               | If illuminated, indicates that the call from the outdoor station is in progress. The LED will switch OFF when the call is an-<br>swered or expired the call time without any answer.      |  |  |
| Q٤            | If illuminated, indicates that it is possible to speak because the call has been answered. The LED will switch OFF at the end of a conversation (or at the end of the conversation time). |  |  |
| <del></del> 0 | If illuminated, indicates that the door lock has been operated. It will switch OFF at the end of the programmed "door open-<br>ing" time.                                                 |  |  |

#### PROGRAMMING

The programming of the module is carried out through the VIDEX IP Wizard software. Directly on the module are allowed some adjustments:

- Microphone volume through the relevant trimmer;
- Loudspeaker volume through the relevant trimmer;
- RS-485 connection termination.

For the module programming refer to the section VIDEX IP Wizard.

#### **GENERAL DIRECTIONS FOR MODULE INSTALLATION**

#### MAXIMUM ILLUMINATION DISTANCE FROM CAMERA AT NIGHT

The illumination LED's within the camera will illuminate the visitor when they are within 50 cm of the camera. **Note:** The camera supplied may be either a CCD (With IR illumination) or CMOS (With white LED illumination) sensor. This difference does not affect the performance.

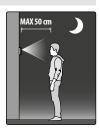

#### ADHESIVE GASKET PLACEMENT

Apply the  $(\mathbf{\hat{Y}})$  seal as shown in Fig. 3.

#### ANTI-TAMPERING LOCKS FIXING

Fit the anti-tampering locks  $\overline{\mathbf{W}}$  as shown in Fig. 4.

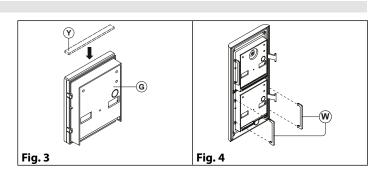

ENG

#### HOW TO REMOVE/INSERT THE CARD NAME HOLDER

- To avoid damage to the module front plate, mask the side that will be in contact with the screwdriver blade;
- Insert the screwdriver (flat side) into the card-holder hole as shown in Fig. 5;
- Move the screwdriver to the left as shown in **Fig. 6** to extract the card name holder;
- Edit the card name then replace it inside the holder and refit: insert the holder inside its housing from the left or right side then push the other side until it clips into place.

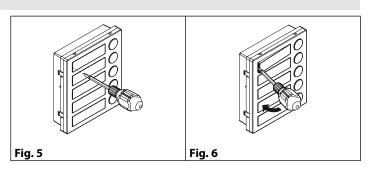

# IPVK/6296 Series IP videokit Art. 4533 IP speaker unit module

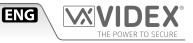

#### OPERATION

The system operation is supported by the built-in LED.

- When a visitor press a call button the units emits an intermittent deep call tone and in correspondence with the tone the A red LED flashes (Fig. 7) until the resident answer or the programmed call time expires.
- If the called indoor station is busy the 🐰 red LED flashes (Fig. 8) 4 times quickly and the unit emits a deep tone on each flash.
- When the resident answers, the ♀ yellow LED (Fig. 9) illuminates and remains illuminated until the conversation terminates.
- If the resident open the door, the ==0 green illuminates (Fig. 10) for the programmed door opening time.

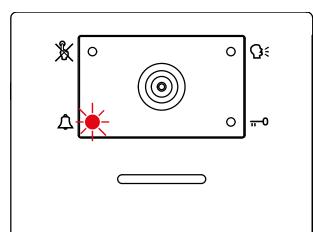

Fig. 7 Call in progress

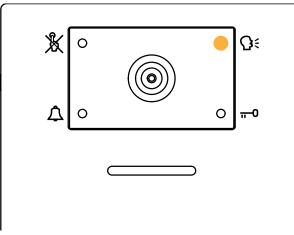

Fig. 9 The conversation is in progress

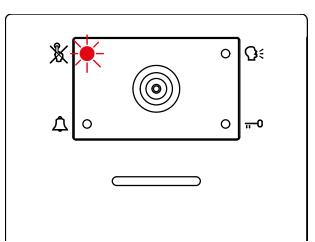

Fig. 8 Calling a busy indoor station

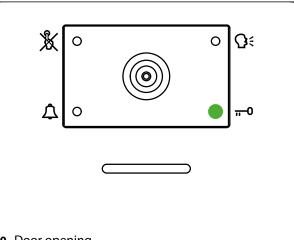

Fig. 10 Door opening

# IPVK/6296 Series IP videokit Art. 4533 IP speaker unit module

#### ENABLE BOOTLOADER MODE

In case of firmware update failure (i.e. because of mains failure or cable disconnection during the update etc.) and the door panel is not anymore recognized by the Videx IP Wizard software, you can try to restore it by manually putting it into boot mode.

It is strongly recommended that this operation is carried out by a qualified engineer and in any case after a contact with videx support.

- Disconnect the door panel from the power supply.
- Press and keep pressed the "J" button (Fig. 2 on page 5) then connect again the power supply source.
- The door panel goes in boot mode recognized by the four LEDs flashing alternatively (Fig. 11).
- Now proceed using the utility "VidexFirmwareUpdater.exe" to upload the firmware to the device.
- If the update process terminates correctly, the device should be restored and ready to work.
- If the device still not work, please contact the supplier to proceed according to the warranty terms.

#### TECHNICAL SPECIFICATION

| SIGNALS  | SIGNALS ON SYSTEM CONNECTION TERMINALS |                                                                      |               |  |  |
|----------|----------------------------------------|----------------------------------------------------------------------|---------------|--|--|
| EXT      | SL                                     | Active low output enabled when the<br>external video input is in use |               |  |  |
| CAMERA   | GND                                    | Composite video signal ground reference                              |               |  |  |
|          | V                                      | Composite video signal input                                         |               |  |  |
|          | Α                                      | RS-485 Connection (terminati                                         | on adjusted   |  |  |
| RS485    | B<br>GND                               | through the JP1 jumper)                                              |               |  |  |
|          | GND                                    | Г                                                                    |               |  |  |
| POWER    | +12V                                   | 12Vdc 400mA power supply in                                          | out           |  |  |
| rowin    | GND                                    |                                                                      | Jui           |  |  |
|          | PTE1                                   | Active low input 1 (when enabled activate the relay 1)               |               |  |  |
| INPUTS   | PTE2                                   | Active low input 2 (when enablished the relay 1)                     | oled activate |  |  |
|          | GNDP                                   | Ground reference to be used with PTE inputs                          |               |  |  |
|          | RX–                                    | Ethernet Connection Orange (568                                      | 3A)           |  |  |
| ETHERNET | RX+                                    | Ethernet Connection White/Orange (568A)                              |               |  |  |
| EIMEKNEI | TX–                                    | Ethernet Connection Green (568/                                      | 4)            |  |  |
|          | TX+                                    | Ethernet Connection White/Gree                                       | n (568A)      |  |  |
|          | C2                                     | Relay 2 common contact                                               |               |  |  |
| RELAY 2  | NC2                                    | Relay 2 normally closed contact                                      | Max           |  |  |
|          | NO2                                    | Relay 2 normally open contact                                        | 12-24         |  |  |
|          | C1                                     | Relay 1 common contact                                               | Vac/dc        |  |  |
| RELAY 1  | NC1                                    | Relay 1 normally closed contact                                      | 0.4A          |  |  |
|          | NO1                                    | Relay 1 normally open contact                                        |               |  |  |

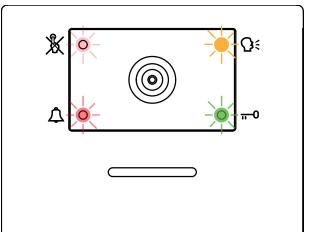

ENG

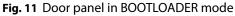

| UNIT SPECIFICATION    |                                          |
|-----------------------|------------------------------------------|
| Housing/Mounting:     | One 4000 Series Module / 4000 Series     |
|                       | Modular System                           |
| Push Buttons:         | Yes, from 0 to 2 call buttons depend-    |
|                       | ing on the model                         |
| Programming:          | Yes, carried out by the 8 way dip-switch |
|                       | located on the rear of the module        |
| Controls:             | Microphone and Loudspeaker volume        |
|                       | trimmers                                 |
| Front plate finishes: | Mirror stainless steel (standard),       |
|                       | Anodized Aluminium (add /a after the     |
|                       | product code) or High Brass (add /HB)    |
| Power Supply:         | 12Vdc - 400mA                            |
| Power consumption:    | Stand by: 250mA                          |
|                       | Operating: 380mA                         |
| Working Temperature   | <b>:</b> -10 +50 °C                      |

#### **CLEANING OF THE PLATE**

Use a clean and soft cloth. Use moderate warm water or non-aggressive cleansers.

- Do not use:
- abrasive liquids;
- · chlorine-based liquids;
- metal cleaning products.

# IPVK/6296 Series IP videokit Art. 4800M Digital codelock module

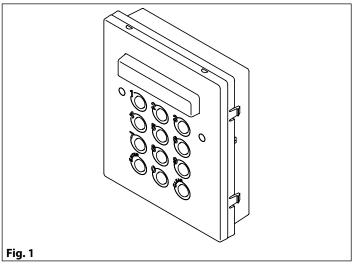

### DESCRIPTION

The module features 12 stainless steel buttons (Keys **0** - **9**, **ENTER** and **CLEAR**), 2 LED's for progress information during use and programming and a mirror finish stainless steel front plate (Standard version). With three integral relays each with common, normally open and normally closed connections and two inputs to enable the external triggering of relays one and two (For example, push to exit button). Key presses are signalled both acoustically and visually while each button press has a tactile feel. Entering the correct code followed by **ENTER** will activate the relevant relay. Programming is carried out through the same keypad following a simple programming menu. The module can be combined with other 4000 Series modules in an audio or video intercom system.

ENG

#### MAIN FEATURES

- 3 C, NC, NO relay outputs (24Vac/dc 5A max);
- 3 Programmable secret codes (one for each relay);
- Each relay can be set to be activated for a specific time (01 to 99 seconds) or to work as latch;
- Two active low inputs to command directly the relay 1 and 2;
- Programming menu guarded by a 4-8 digit programmable engineer's code;
- Visual and Acoustic signal during operating and programming;
- Keypad illumination LEDs;

#### **GENERAL DIRECTIONS FOR INSTALLATION**

In order to achieve the best results from the schematics described it is necessary to install only original VIDEX equipment, strictly keeping to the items indicated on each schematic and follow these General Directions for Installation:

- The system must be installed according to national rules in force, in any case the running of cables of any intercom unit must be carried out separately from the mains;
- All multipair cables should be compliant to CW1308 specification (0.5mm twisted pair telephone cable).
- Cables for speech line and service should have a max resistance of 10 Ohm
- Lock release wires should be doubled up (Lock release wires and power supply wires should have a max resistance of 3 Ohm);
- The cable sizes above can be used for distances up to 50m. On distances above 50m the cable sizes should be increased to keep the overall resistance of the cable below the RESISTANCES indicated above;
- Double check the connections before power up;
- Power up the system then check all functions.

# LOCK RELEASE BACK EMF PROTECTION

A varistor must be fitted across the terminals on AC lock release (Fig.1A) and a diode must be fitted across the terminals on a DC lock release (Fig.1B) to suppress back EMF voltages. Connect the components to the lock releases as shown in figures.

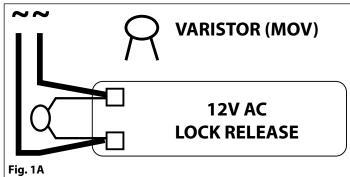

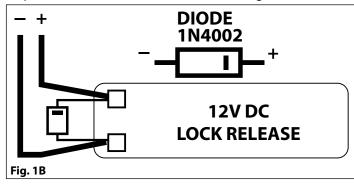

#### **BUZZER BACK EMF**

When using intercoms with buzzer call (Art.924/926, SMART1/2, 3101/2, 3001/2 and 3021/2) add one 0.1uF (100nF) capacitor between terminals 3 and 6 on the telephone.

# *IPVK/6296 Series IP videokit* **Art. 4800M** Digital codelock module

#### **BUILT-IN RELAYS – BACK EMF PROTECTION**

The Art. 4800M includes selectable back EMF protection on the relays. The jumpers marked **MOV** (One jumper for each relay) are used to select the protection type. When using a fail secure lock with connections **C** & **NO** the jumper should be in the **NO** position. When using a fail open lock with connections **C** & **NC** the jumper should be in the **NC** position and when using the codelock to trigger a gate controller or another third party controller the jumper should be removed completely (this disables the protection on the relay).

#### PROGRAMMING

- Enter the **ENGINEER'S CODE**: first time type six times **1** (**111111** factory preset) and press **ENTER** (The red LED will illuminate);
- Confirm **ENGINEER'S CODE** (typing again the same) or type the new code (4 to 8 digits) then press **ENTER** (Melody). Pressing twice the **ENTER** button without changing the **ENGINEER'S CODE**, will exit from the programming;
- Enter the code (4 to 8 digits) to enable **RELAY 1** or re-enter the existing code then press **ENTER** (Melody);
- Enter the RELAY 1 operation time (2 digits 01 to 99 I.E. 05=5 seconds, 00= remain open time) or re-enter the existing time then press ENTER (Melody);
- Enter the code (4 to 8 digits) to enable **RELAY 2** or re-enter the existing code then press **ENTER** (Melody);
- Enter the **RELAY 2** operation time (2 digits 01 to 99 **I.E.** 05=5 seconds, 00= remain open time) or re-enter the existing time then press **ENTER** (Melody);
- Enter the code (4 to 8 digits) to enable **RELAY 3** or re-enter the existing code then press **ENTER** (Melody);
- Enter the **RELAY 3** operation time (2 digits 01 to 99 **I.E.** 05=5 seconds, 00= remain open time) or re-enter the existing time then press **ENTER** (Melody);
- The system is ready to use (the red LED will be off).

#### **PROGRAMMING NOTES**

• After pressing enter following a command, press **ENTER** a further twice to exit the programming menu.

#### RETURN SYSTEM TO PRESET ENGINEER'S FACTORY CODE

- Turn off power to code lock;
- Keep **ENTER** button pressed while turning the power back on;
- Release ENTER button;
- The engineer's code is now set to **111111** (six times one).

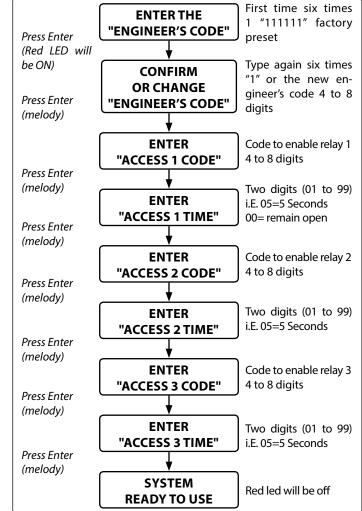

ENG

#### OPERATION

- Type in the programmed code and press ENTER;
- If the code is correct, the green LED will illuminate for approx. 2 seconds and the relay relevant to the code will operate for the programmed time;
- If a wrong code is entered, a continuous melody will sound for 4 or more seconds, according to the number of mistakes;
- To switch off any relay while operating, type in the relevant code then press the CLEAR button;

#### **OPERATION NOTES**

- To operate relays together, set the same code for each relay;
- If a wrong code is entered, the system will lock out for 5 seconds which will increase each time a wrong code is entered. The system will operate only when the correct code is entered.

# *IPVK/6296 Series IP videokit* **Art. 4800M** Digital codelock module

#### ADHESIVE GASKET PLACEMENT

Apply the  $(\mathbf{Y})$  seal as shown in **Fig. 2**.

# ANTI-TAMPERING LOCKS FIXING

Fit the anti-tampering locks (W) as shown in Fig. 3.

| CONN | CONNECTION TERMINALS SIGNALS                       |          |  |  |
|------|----------------------------------------------------|----------|--|--|
| SW2  | Relay 2 command signal (active low)                |          |  |  |
| SW1  | Relay 1 command signal (active low)                |          |  |  |
| NC3  | Relay 3 normally closed contact                    |          |  |  |
| NO3  | Relay 3 normally open contact                      |          |  |  |
| C3   | Relay 3 common contact                             |          |  |  |
| NC2  | Relay 2 normally closed contact                    | Max      |  |  |
| NO2  | Relay 2 normally open contact                      | 24Vac/dc |  |  |
| C2   | Relay 2 common contact                             | 3A       |  |  |
| NC1  | Relay 1 normally closed contact                    |          |  |  |
| NO1  | Relay 1 normally open contact                      |          |  |  |
| C1   | Relay 1 common contact                             |          |  |  |
| -    | 12/24)/25/d5 2000000000000000000000000000000000000 |          |  |  |
| +    | 12/24Vac/dc power input                            |          |  |  |

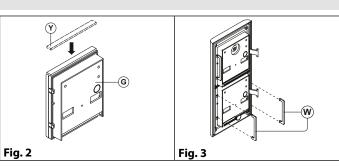

#### CLEANING OF THE PLATE

Use a clean and soft cloth. Use moderate warm water or non-aggressive cleansers.

#### Do not use:

- abrasive liquids;
- chlorine-based liquids;
- metal cleaning products.

#### **TECHNICAL SPECIFICATION**

| Power Supply:        | 12/24 Vac/dc – 2VA |      |
|----------------------|--------------------|------|
| Power Consumption:   | Stand-by:          | 20mA |
|                      | Operating:         | 70mA |
| Working Temperature: | -10 +50° C         |      |

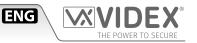

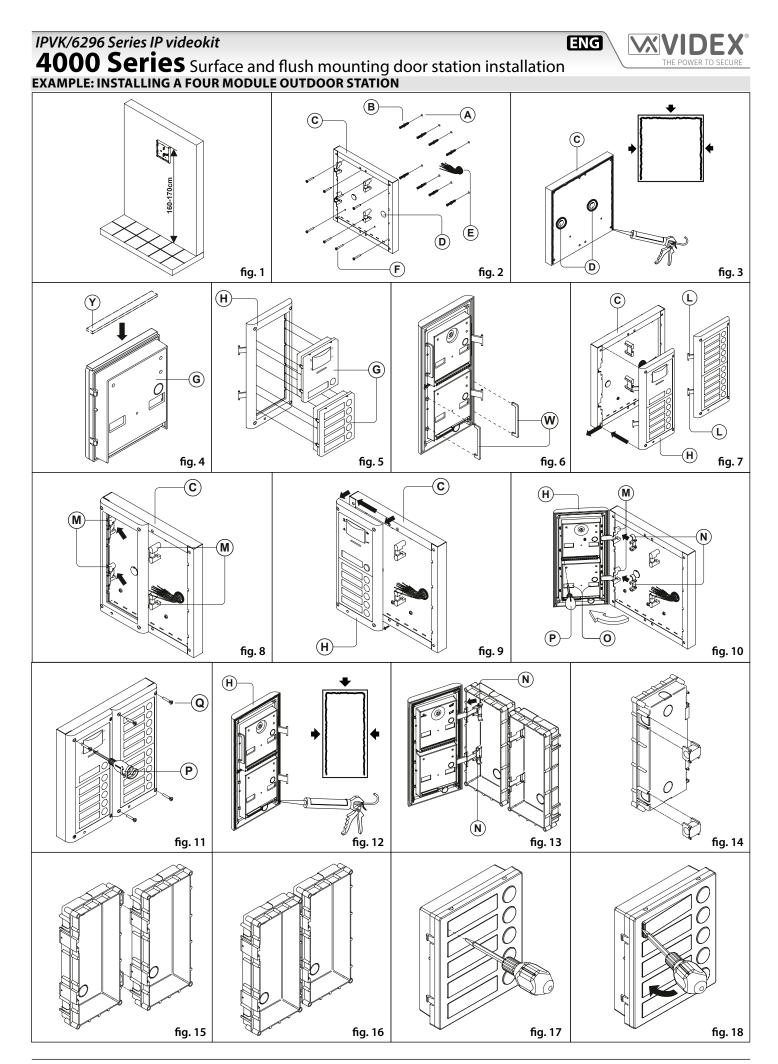

### **4000 Series** Surface and flush mounting door station installation

#### INSTALLING A SURFACE MOUNT DOOR STATION

1. Place the surface box against the wall (165-170cm between the top of the box and the floor level as shown in **Fig. 1**) and mark the fixing holes for the wall plugs and the hole for the cables (E) (**fig. 2**). Observe the orientation of the box with the hinge on the left;

ENG

#### In order to prevent water ingress we highly recommend using a silicon sealant between the wall and the back box ⓒ ON THE LEFT, TOP AND RIGHT SIDES ONLY AND AROUND ALL HOLES D. DON'T USE SILICON SEALANT ON THE BOTTOM SIDE OF THE BACK BOX (Fig.3);

- 2. As shown on **Fig. 2**, drill the fixing holes (A), insert the wall plugs (B) and feed the cables (E) through the surface box opening (D), fix surface box (C) to the wall using the screws (F);
- 3. Apply the (Y) silicon sealant on top of each module as shown in **Fig. 4**;
- 4. Before installation of the module support frame, hook the modules (G) to the support frame (H) as shown in Fig. 5 then, as shown in Fig. 6, fit the two anti-tampering locks (W) for each module (do the same for the second module support frame);
- 5. When you have more than one support frame, hook the support frame to the surface box starting from the left. For convenience we will described how to attach the left frame but the same must be carried out for the right frame. As shown in Fig. 7, hook the module support frame (H) (complete with modules) to the surface box (C) moving the frame as suggested from pointers. Ensure that the pivots (L) (Fig. 7) go inside the relevant housing (M) as shown in Fig. 8;
- 6. As shown on **Fig. 9**, pull back the module support frame  $(\mathbf{H})$  while moving it slightly to the left as suggested by the pointers;
- 7. As shown in **Fig. 10**, open the module support frame (H) as suggested by the pointer, hook the hinge locks (N) to the hinges (M), make the required connections using the screwdriver provided (P) (flat blade end) and make the required adjustment by adjusting the settings (through openings (O)) and adjust trimmers;
- 8. Repeat the same operations described above for the second module support frame (or for the third if available);
- 9. When the system has been tested and is working correctly, move back the module support frames carefully, fix them to the surface box using the screwdriver provided (P) (torx end) and the pin machine torx screws (Q) (Fig. 11). Note: do not over tighten the screws more than is necessary.

#### INSTALLING A FLUSH MOUNTING DOOR STATION

When flush mounting and the number of modules is greater than 3, the required back boxes need to be linked together (before embedding them in the wall) as shown on **Fig. 14, 15 and 16**:

- Arrange the back boxes and remove knockouts to allow cables to be fed from one back box to the other;
- Hook the spacers to first back box then hook the second back box to obtain the result shown on Fig. 16;
- Protect the module support frame fixing holes from dust then embed the back box into the wall (165-170cm between the top of the box and the floor level as shown on the Fig. 1) feeding the cables (E) (Fig. 2) through a previously opened hole in the box. Observe the direction of the box ensuring the hinge is on the left and take care that the box profile is in line with the finished wall profile;

In order to prevent water ingress we highly recommend using a silicon sealant between the module support frame
 (H) and the back box ON THE LEFT, TOP AND RIGHT SIDES ONLY.
 DON'T USE SILICON SEALANT ON THE BOTTOM SIDE OF THE MODULE SUPPORT FRAME (Fig.12);

2. Continue from step **4** of surface mounting instructions, but at step **7** hook the hinge locks  $(\mathbf{N})$  as shown on **Fig. 13**.

Note: if additional holes are made in the surface box, oxidation problems may appear unless the unprotected metal is coated with a protective paint.

#### NOTES

- The screwdriver's blade has two sides, one flat and one torx, to select one of them unplug the blade from the screwdriver body and plug it into the required side.
- The example shows the use of only one back box bottom hole for wires, this is done to keep file drawings clear. Naturally the installer can use the left hole or the right or both if required.

#### HOW TO REMOVE THE CARD NAME HOLDER

- To avoid damage to the module front plate, tape the side that will be in contact with the screwdriver blade;
- Insert the screwdriver (flat side) into the card-holder hole as shown in Fig. 17;
- Move the screwdriver to the left as shown in **Fig. 18** to extract the card name holder;
- Edit the card name then replace it inside the holder and refit: insert the holder inside its housing from the left or right side then push the other side until it clips into place.

| tive matrix LCD touch screen.<br>The videophone includes 4 buttons with standard functions like                                                                                                    | B Operating push buttons and LED's                                                                                                    |
|----------------------------------------------------------------------------------------------------|----------------------------------------------------------------------------------------------------|
| rivacy", "door- open", "camera recall" and "service" plus 5 LED's<br>r visual indication of all functions.<br>djustments: manual control for call tone volume on 3 levels<br>ow, medium, high) and picture brightness.<br>ogrammable options: call tone melody, number of rings, pri-<br>ncy duration, date & time.<br>tercommunication, Video Memory and Event log manage-<br>ent are further features include.<br>he Art. 6296 is surface mount. | <ul> <li>C Call tone volume control</li> <li>D Brightness control</li> <li>E Handset</li> <li>F Input/output terminals (not used)</li> <li>G 12Vdc power supply input (for non POE institute)</li> <li>H RS-485 Interface</li> <li>POE Ethernet interface</li> <li>J Brightness control</li> <li>K Call tone volume control (3 levels)</li> <li>L Red LED to advice a missed call from door</li> <li>M Microphone potentiometer (it increases th the handset to the door panel loudspeaked)</li> </ul> |
| USH BUTTONS                                                                                                    |                                                                                                    |
| he button operation depends on the configuration carried out<br>/izard".                                                                                                    | through the configuration software for VIDEX IP                                                                                                    |
| pefault button functions can be changed, the function of the bu<br>ophone.                                                                                                    | utton can be different depending on the current                                                                                                    |
| "In Stand- by" when the system is not in use.                                                                                                    |                                                                                                    |

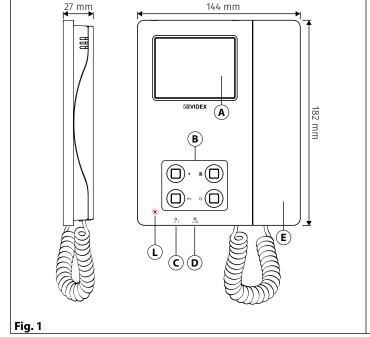

### DESCRIPTION

IP Videophone specific for VIDEX IP System using 3.5" full colour acti

The

# Fig. 2

#### LEGEND

- (A) 3,5" Touch screen
- nstallations)

ENG

.

ίΜÌ

- r panel
- he volume from er)

#### P۱

P system "Videx IP Th Wi

De nt state of the video

#### "Ringing" during an incoming call. •

"In Conversation" during a conversation between the resident and the visitor.

# Service push button

- It is possible to set two different operating modes according to the system status: "In Stand-by", "In Conversation".
- "In Stand-by" the button can be configured to trigger a specific relay of a specific door panel.
- S "In Conversation" the button can be configured to trigger a specific relay of a specific door panel or the first or second relay of the active door panel.
  - As default, this button is disabled in both operating states.

| PUSH                                                                                                    | BUTTONS                                                                                                    |              |                                                             |  |  |
|----------------------------------------------------------------------------------------------------|----------------------------------------------------------------------------------------------------|--------------|-------------------------------------------------------------|--|--|
|                                                                                                    | Privacy ON-OFF push button                                                                                                    |              |                                                             |  |  |
|                                                                                                    | It is possible to set two different operating modes accordin                                                                    |              |                                                             |  |  |
|                                                                                                    | • "In Stand-by" it can only be used as a "privacy on-off" button. Press to activate (privacy LED illuminates) or press to       |              |                                                             |  |  |
|                                                                                                    | deactivate (privacy LED goes off).                                                                                              |              |                                                             |  |  |
| ×                                                                                                    | "In Conversation" the button can be configured to trigg                                                                         | er a spe     | cific relay of a specific door panel or the first or second |  |  |
| X<br>X                                                                                                    | relay of the active door panel.                                                                                                 | الممامام     | for the "le Conversation" state                             |  |  |
|                                                                                                    | As default, the privacy is set to "Infinite" and the button is d<br>The button operates also as video source switch, during the |              |                                                             |  |  |
|                                                                                                    | the module built-in camera video signal to the external video                                                                   |              |                                                             |  |  |
|                                                                                                    | video source, it is also possible to set the default video signa                                                                |              | •                                                           |  |  |
|                                                                                                    | By pressing this button while the videophone is ringing, the                                                                    |              |                                                             |  |  |
|                                                                                                    | Door open push button                                                                                                    |              |                                                             |  |  |
|                                                                                                    | It is possible to set one operating mode for both the status                                                                    | es "Ring     | ng" and "In Conversation".                                  |  |  |
| 0                                                                                                    | • "In Conversation" & "Ringing" the button can be configured to trigger a specific relay of a specific door panel or the first  |              |                                                             |  |  |
| of second relay of the active door panel.                                                                                                    |                                                                                                    |              |                                                             |  |  |
|                                                                                                    | In Stand-by, when pressed, starts an intercommunicating call with the videophone set as preferred.                              |              |                                                             |  |  |
|                                                                                                    | As default, the button activates the "relay 1" of the active door panel.                                                        |              |                                                             |  |  |
|                                                                                                    | <b>Camera recall push button</b><br>The operation of this button cannot be customised, it work                                  | (C 2 C 2 C 2 | mera recall button during Stand-by                          |  |  |
| $\cap$                                                                                                    |                                                                                                    |              |                                                             |  |  |
| During a camera recall session, the speech toward the door panel is disabled, to enable the speech, keep t pressed until the speech is enabled. |                                                                                                    |              | in babled, to enable the speech, keep this batton           |  |  |
|                                                                                                    | When pressed momentarily it takes a picture from the image                                                                      | ge show      | n.                                                          |  |  |
| LEDS                                                                                                    | DS CONTROLS                                                                                                    |              |                                                             |  |  |
| X                                                                                                    | Privacy on LED                                                                                                    | Ą            | Call tone volume control                                    |  |  |
| <i>40</i> 7                                                                                                    | It illuminates when the privacy service is enabled.                                                                             | - 4-3        | 3 level switch.                                             |  |  |
|                                                                                                    |                                                                                                    | -X-          | Brightness control                                          |  |  |
|                                                                                                    |                                                                                                    | <u>۲</u>     | Sliding wheel.                                              |  |  |

ENG

#### VIDEOPHONE INITIALISATION

If powering on the videophone (through a POE switch/router or an external power supply unit) the display shows the message "DEVICE NOT INITIALISED" (Fig. 3), use the configuration software for VIDEX IP system (Videx IP Wizard.exe) to set the device and the system.

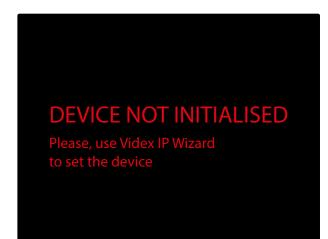

Fig. 3 Device not initialised

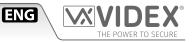

#### PROGRAMMING

The button operation must be programmed through the configuration software for VIDEX IP system while some operating parameters can be programmed through the videophone on screen menu. The "SETTINGS MENU" can be used to program some parameters and to carry out some adjustments.

• Programmable settings are: Privacy duration, Melody, Number of Rings and Date & Time (Fig. 5)

• Adjustable settings are: Speech quality toward a door panel, Video quality toward a door panel

If the screen is black, first tap on it to see the main menu (Fig. 4) then tap on the gear icon to open the settings menu (Fig. 5)

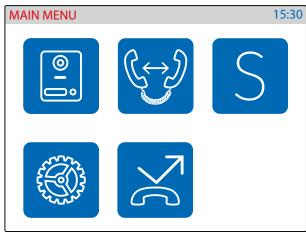

Fig. 4 Main menu

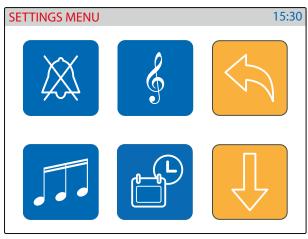

Fig. 5 Settings menu 1/2

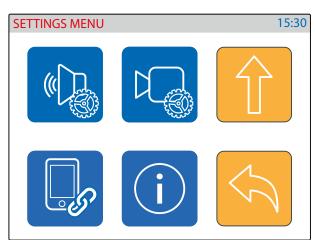

Fig. 6 Settings menu 2/2

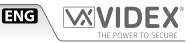

#### **PRIVACY DURATION**

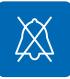

- Tap on the privacy icon (Fig. 5 on page 16).
- The current value is shown (Fig. 7).
- Swipe among the values to select the required then tap on the tick button to confirm the value (Fig. 8).
- A notice will inform that the value is saved (Fig. 8).
- When the service is activated the relevant LED  ${\ensuremath{\breve{\Delta}}}$  illuminates.

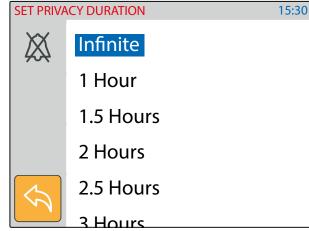

| SET DEFA  | ULT PRIVACY TIME | 15:30 |
|-----------|------------------|-------|
| $\bowtie$ | Infinite         |       |
|           | 1 Hour           |       |
|           | Saved            |       |
|           | 2 Hours          |       |
|           | 2.5 Hours        |       |
|           | 3 Hours          |       |

Fig. 7 Set privacy duration

#### MELODY

• Tap on the melody icon (Fig. 5 on page 16), the current melody is shown, tap on a melody to listen to it (Fig. 9) then tap on the tick button to confirm the selected melody.

Fig. 8 Save the selected value

• A notice will inform that the value is saved (Fig. 10).

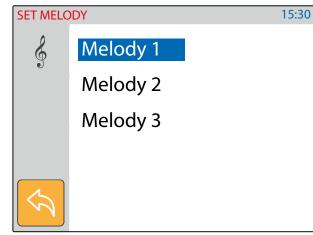

Fig. 9 Listen the available melodies

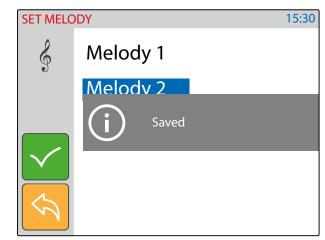

Fig. 10 Save the selected value

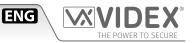

#### NUMBER OF RINGS

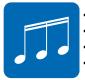

- Tap on the rings icon (Fig. 5 on page 16).
- The current value is shown (Fig. 11).
- Swipe among the values to select the required then tap on the tick button to confirm (Fig. 12).
- A notice will inform that the value is saved (Fig. 12).

Note, If the global call time is to short the full selected number of rings may not be heard.

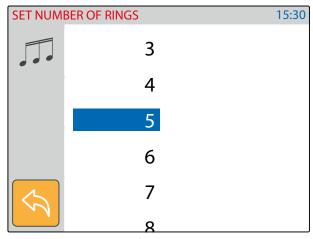

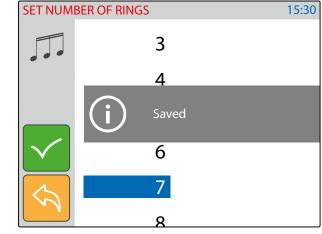

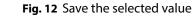

# Fig. 11 Select the number of rings

#### DATE & TIME

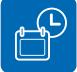

- Tap on the date & time icon (Fig. 5 on page 16)
- The current date & time is shown (Fig. 13).
- Operate the buttons to adjust the date & time required then tap on the tick button to confirm (Fig. 14).
- A notice will inform that the value is saved (Fig. 14).

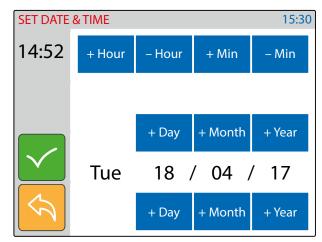

Fig. 13 Set the date & time

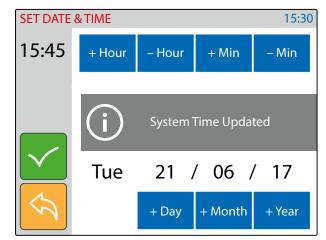

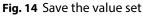

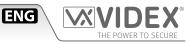

# ADJUST SPEECH QUALITY

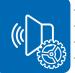

- This setting is password protected (Fig. 15) because the adjustment will affect the entire installation.
- Tap on the speech adjustment icon (Fig. 6 on page 16).
- The default password is "9876", type it then proceed with the adjustment.
- Select the door panel to connect to then tap the tick button to open the communication (Fig. 17).
- Adjust the speech operating on the plus and minus buttons of the various settings.
- Once a good speech level is obtained tap on the tick button to confirm (Fig. 18).
- A notice will inform that the adjustment is saved (Fig. 18).

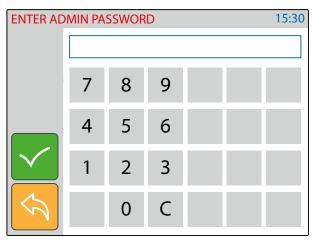

Fig. 15 Enter engineer password

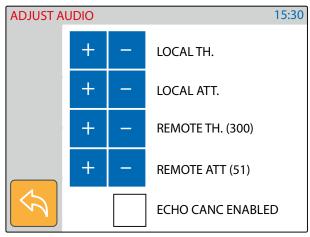

Fig. 17 Adjust the speech for the selected door panel

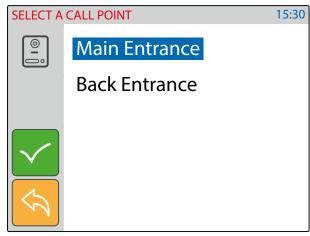

Fig. 16 Select the door panel to connect to

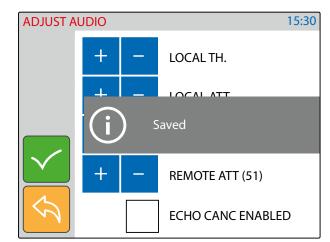

Fig. 18 Save the speech adjustment

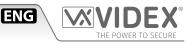

#### ADJUST VIDEO QUALITY

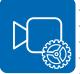

- This setting is password protected (Fig. 19) because the adjustment will affect the entire installation.
- Tap on the video adjustment icon (Fig. 6 on page 16)
- The default password is "9876", type it then proceed with the adjustment.
- Select the door panel to connect to then tap the tick button to open the communication (Fig. 21).
- Adjust the video operating on the plus and minus buttons of the various settings.
- Once a good video quality is obtained, tap on the save button to confirm (Fig. 21).
- A notice will inform that the adjustment is saved (Fig. 22).

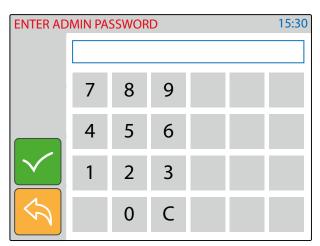

Fig. 19 Enter engineer password

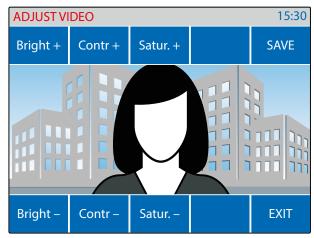

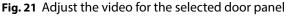

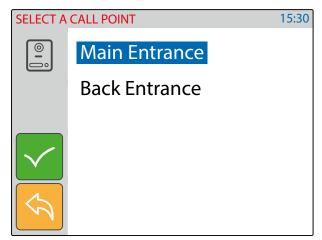

Fig. 20 Select the door panel to connect to

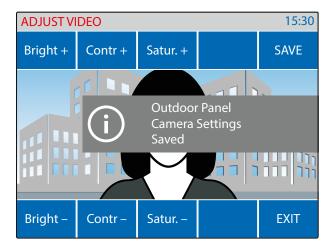

Fig. 22 Save the video adjustment

#### **BINDING CODE**

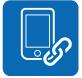

 This menu option shows the binding code for the APP of your smartphone (iOS or Android) that allows you to bind the videophone to the smartphone. After the binding process, any call directed to the videophone will be received also on the smartphone. Once the APP is bound, the user can communicate with any door station on the system.

- Tap on the binding code icon (Fig. 6 on page 16).
- The screen will show the "BINDING CODE" QR Code and text format (Fig. 23).
- Using a smartphone with an active data connection (connected to internet) launch the APP then tap on the plus symbol on the top right corner (Fig. 24).
- Focus on the QR Code or enter the text code (Fig. 25) if you have difficulties with the camera.
- After a short delay, if the binding is successful, the main screen of the APP should list the installation to which the videophone is connected (Fig. 26). After this the APP is ready to work

Notes:

- The APP performances are strictly correlated to both the 3G /4G mobile data connection quality and the upload bandwidth of the internet connection available at the site where the system is
  installed.
- The binding code is available only if the engineer that has installed the system has made the required online registration for the installed system.

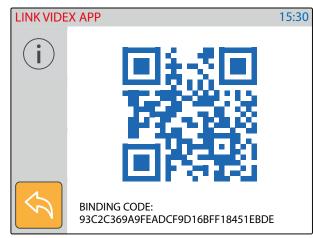

Fig. 23 Binding code

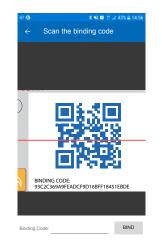

Fig. 25 Fit the QR Code in the frame or enter text code

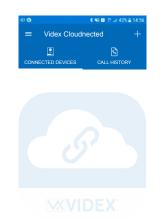

ENG

Fig. 24 Tap on "+" to bind the app with the videophone

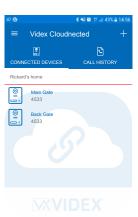

Fig. 26 If the binding is successful the system is listed

# **DEVICE INFO**

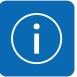

- This menu option is for information purposes.
- Tap on the device info icon (Fig. 6 on page 16).
- The monitor will show the device: model, name, ID, IP Address, MAC address, firmware version and hardware version

| DEVICE IN  | IFO           |                                | 15:30 |
|------------|---------------|--------------------------------|-------|
| i          | MODEL<br>NAME | : VIDEX 6296<br>: Ground Floor |       |
|            | ID            | :101                           |       |
|            | IP            | : 192.168.1.101                |       |
|            | MAC           | : A0 : 56 : 11 : A5 : 64 : 21  |       |
|            | FW VER        | :0.1.0                         |       |
| $\swarrow$ | HW VER        | :1                             |       |

Fig. 27 Device info

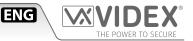

#### **OPERATION - VIDEOPHONE'S BUTTONS**

#### **TO ANSWER A CALL & OPEN THE DOOR**

- On an incoming call the videophone rings and the display shows the initialising screen (Fig. 28) first then shows the video coming from the door panel (Fig. 29).
- Pick up the handset to start the conversation with the visitor (Fig. 30).
- While the conversation is in progress, by pressing momentarily the O button you can manually take a picture of the visitor.
- A visitor picture is automatically taken on any incoming call answered or not.
- Press the **O u** button to open the door (Fig. 32)\*.

\*Note that the relay activated depends on the configuration of the button, as factory default it activates relay 1 of the active door panel.

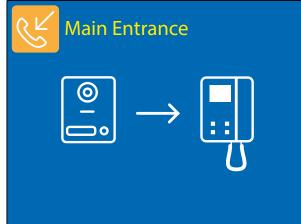

Fig. 28 Incoming call initialising the video

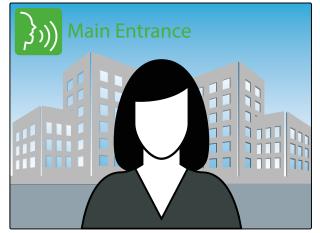

Fig. 30 The conversation starts after the handset is picked up

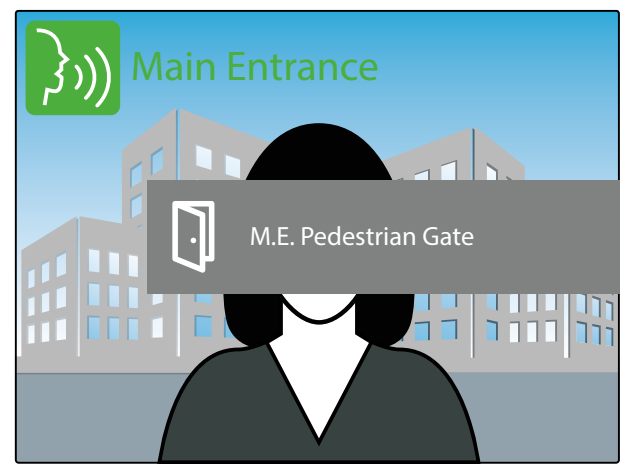

Fig. 32 Activating the door relay

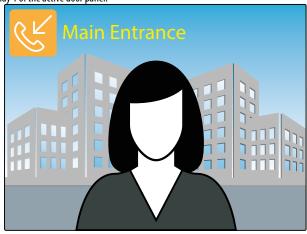

Fig. 29 Incoming call showing the video

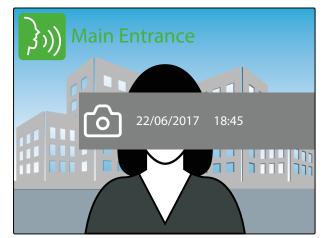

Fig. 31 Taking a picture of the visitor

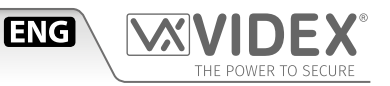

### TO ENABLE PRIVACY SERVICE

When the service is enabled the videophone doesn't receive external or internal calls.

- If the display is switched off, tap on it first then press the 🖗 button to enable the privacy service (Fig. 38). The relevant LED illuminates.
- To disable the service proceed again as above (Fig. 38)

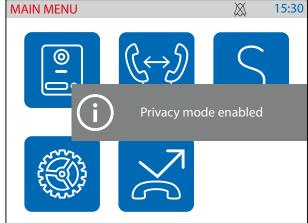

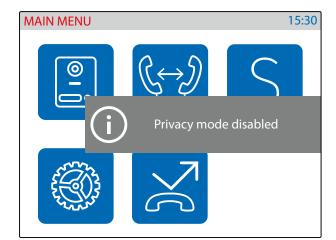

Fig. 34 Privacy service disabled

Fig. 33 Privacy service enabled

#### **USING THE SERVICE BUTTON**

The **S** button operates only if previously set using the "Videx IP Wizard". If it is pressed during the conversation or when the monitor is in stand-by, it will operate according to the setup made.

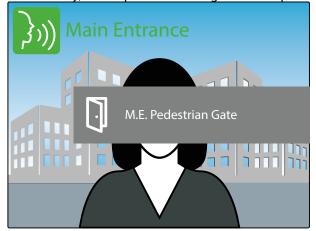

Fig. 35 Activating a relay during the conversation

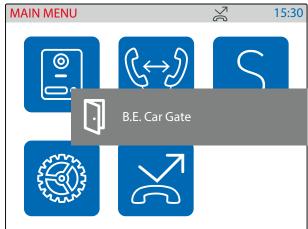

Fig. 36 Activating a relay during the stand-by

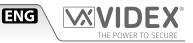

#### CAMERA RECALL

The camera recall is a function that allows the connection to any door panel installed on the system even if you have not received a call previously. It is a feature that can be used for safety purposes in case you have a reason to check what's happening outside your home.

- The  $^{
  m O}$  button, if the "Panels Address Book" it is not empty (Fig. 37), initialises a camera recall to the favourite\* door panel .
- If the handset is on its cradle, the display shows the warning to pick up the handset (Fig. 38) then the camera recall initialising screen (Fig. 39).
- Once connected, the display shows the video coming from the door panel and through the handset can be heard the speech from outside while the speech from inside is mute (Fig. 40).
- To enable the speech from inside and start the conversation, press and keep pressed the O button until the display shows the speech symbol (Fig. 41).
- With the speech mute (Fig. 40) or open (Fig. 41), by pressing momentarily the O button you can manually take a picture of the visitor (Fig. 42).
- To open the door press the  $0-\pi$  button (Fig. 32)\*\* while to close the connection hang up the handset
- \* Note that favourite door panel is set during the system configuration using the "Videx IP Wizard" software.
- \*\* The relay activated depends on the configuration of the button, as factory default it activates relay 1 of the active door panel.

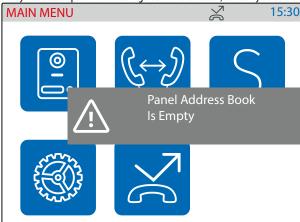

#### Fig. 37 Empty panel address book

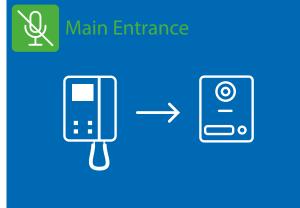

#### Fig. 39 Initialising camera recall

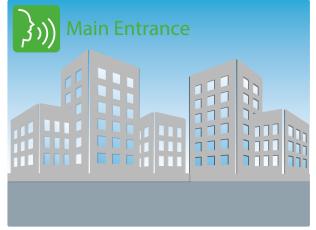

Fig. 41 Full duplex speech enabled

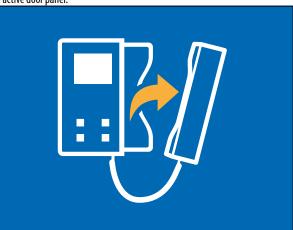

Fig. 38 Pick up the handset warning

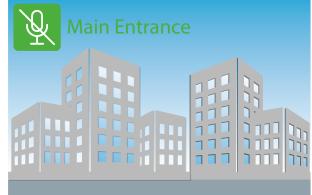

Fig. 40 Connection established with handset mic muted

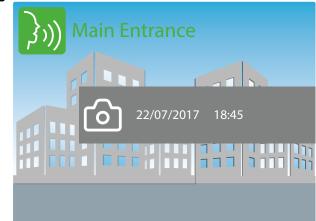

Fig. 42 taking a picture

#### SWITCHING BETWEEN DOOR PANEL CAMERA AND EXTERNAL VIDEO SOURCE

The door panel allows the connection of an external video source for an external camera or a connection to a CCTV system. When the panel is set to connect an external camera, it is also possible to establish which is the default video signal transmitted during a call: the internal or the external one. During the conversation it is possible to switch to the secondary camera and to connect back to the primary.

- During the conversation press and keep pressed the A button until the display shows the camera switching notice (Fig. 43).
- The display now shows the video coming from the alternative video source (Fig. 44).
- To switch again the video source proceed as described at the first step above (Fig. 45).
- If there are no external video sources connected to the door panel, an alert message will be shown (Fig. 46).

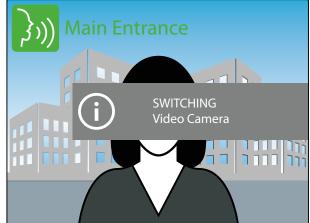

Fig. 43 Switching video source

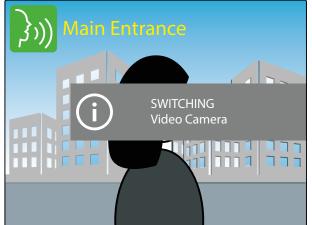

Fig. 45 Switching video source

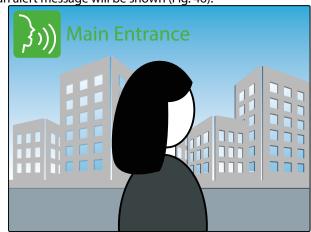

Fig. 44 The display shows the alternative video source

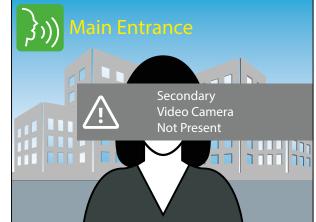

Fig. 46 No external camera connected

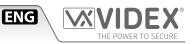

#### INTERCOMMUNICATING CALL

The videophone, if properly configured, allows the intercommunication with other videophones

- By pressing the **0**-**n** button, if the "Intercoms Address Book" is not empty (Fig. 47), will start a intercommunicating call with the favourite intercom\*.
- If you have not picked up the handset the videophone gives a warning to do it (Fig. 48).
- The calling videophone shows the outgoing call symbol followed by the name of the called videophone (Fig. 49) while the called videophone shows the incoming call symbol followed by the name of the calling videophone (Fig. 50).
- When the called videophone answers it starts the conversation between the videophones, the caller (Fig. 51) and the called (Fig. 52) shows the speech symbol followed by the name of the connected videophone.
- The conversation stops when one of the two hangs up the handset
- \* Note that favourite videophone is set during the system configuration using the "Videx IP Wizard" software.

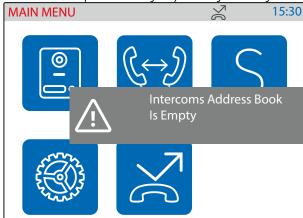

#### Fig. 47 Empty "Intercoms Address Book"

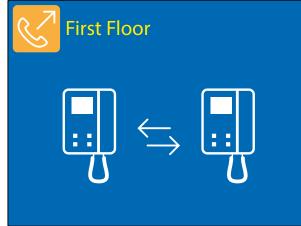

#### Fig. 49 Outgoing call on calling videophone

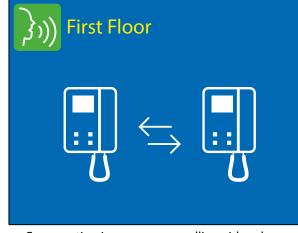

Fig. 51 Conversation in progress on calling videophone

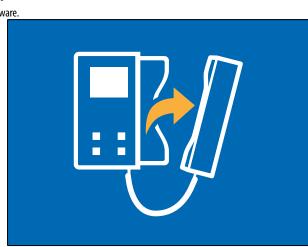

Fig. 48 Pick up the handset warning

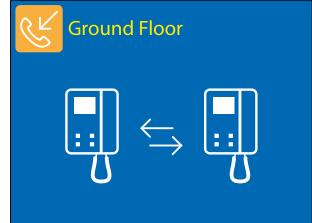

Fig. 50 Incoming call from on called videophone

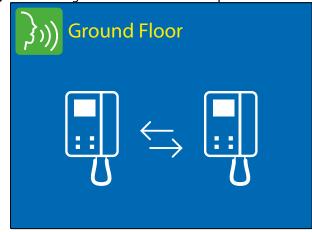

Fig. 52 Conversation in progress on called videophone

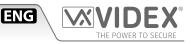

#### OPERATION - VIDEOPHONE'S TOUCH SCREEN

The same functions possible by the videophone physical buttons can be executed in an advanced way also through the videophone's touch screen buttons.

If the display is switched off, tap on it to open the main menu (Fig. 53).

- From the "MAIN MENU" are following function are possible:
- Camera recall to any\* door panel installed on the system.
- Intercommunicating call to any\* extension of the system.
- Activation of any\* door panel's relay.
- View the event log.

\*Note that the list of available door panels like the list of available extensions and the list of door panel relays are depending on the programming made using the "Videx IP Wizard" software. For every videophone, independent of each other, can list all or any combination of available devices on the system.

#### **CAMERA RECALL TO A DOOR PANEL**

The camera recall through the touch screen is possible to any door panel stored in the videophone's "panels address book". The "panel address book" is populated using the configuration software "Videx IP Wizard".

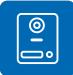

- Tap on the door panel icon (Fig. 53)\*, if the "panel address book" is empty is shown a warning (Fig. 54).
- Select the door panel to connect to then tap the call button to open the communication (Fig. 55).
  - The camera recall proceeds as described in paragraph "camera recall" on page 24.
- \* If the panel address book includes one door panel only, tapping on the icon launches immediately the call to that door (Fig. 38 on page 24).

#### INTERCOMMUNICATING CALL TO AN EXTENSION

The intercommunicating call is possible to any intercom stored in the videophone's "intercoms address book". The "intercoms address book" is populated using the configuration software "Videx IP Wizard".

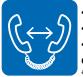

- Tap on the intercommunicating call icon (Fig. 53)\*, if the "panel address book" is empty a warning is shown (Fig. 56).
- Select the indoor station to connect to then tap the call button to open the communication (Fig. 57).
- The intercommunicating call proceeds as described in paragraph "switching between door panel camera and external video source" on page 25.
- \* If the panel address book includes one indoor station only, tapping on the icon launches immediately the call to that videophone (Fig. 47 on page 26).

#### **ACTIVATION OF A DOOR PANEL'S RELAY**

The videophone can activate any relay stored in the videophone's "outputs" list. The "outputs" list is populated using the configuration software "Videx IP Wizard".

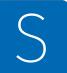

- Tap on the service icon (Fig. 53)\*, if the "Remote Output List" is empty a warning is shown (Fig. 58).
- Select the relay to activate (Fig. 59) then tap the tick button to activate it (Fig. 60).
- Activate another service otherwise tap on the go back button to go back to the main menu (Fig. 53).
- \* If the outputs list includes one relay only, tapping on the icon activates the relay immediately.

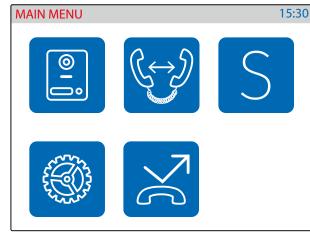

Fig. 53 Main menu

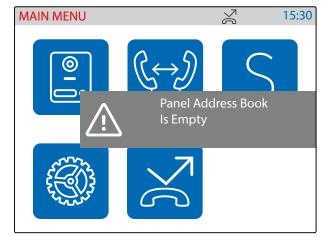

Fig. 54 Panel Address Book is Empty

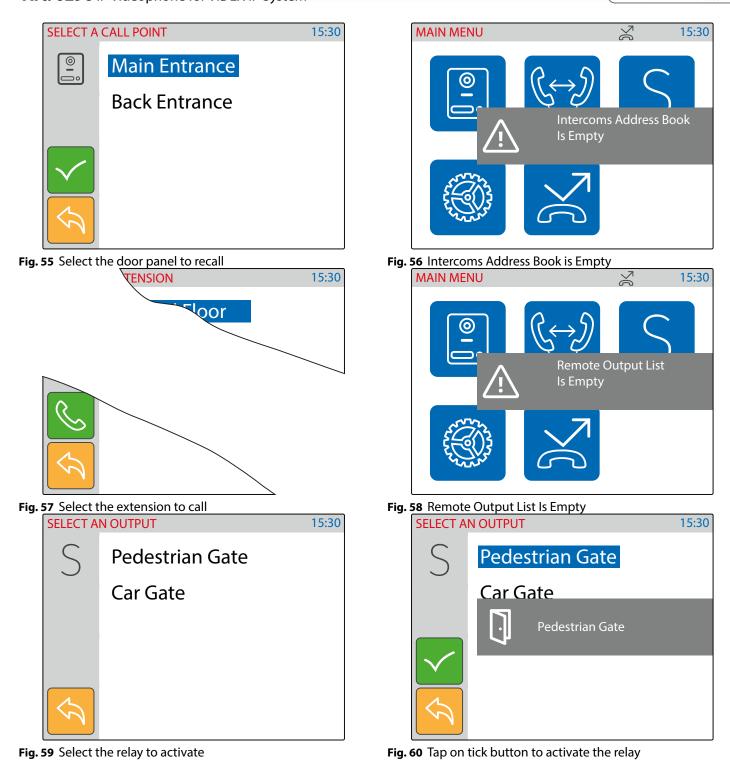

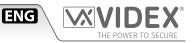

#### VIEW THE EVENT LOG

The videophone stores a list of events (external calls and internal calls) with the event date & time. On any external call, the videophone stores also a picture of the visitor. The events are described by 2 icons (a speaker unit for door panel events and an intercom for indoor station events) and 3 different colours:

- green = external/internal incoming call answered.
- blue = if the icon is speaker unit means a camera recall operation while if the icon is the intercom means outgoing call.
- red = external/internal incoming call missed.

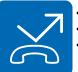

Tap on the event log icon (Fig. 61).

- Tap on the event that you want to inspect (Fig. 62)
- You can tap and keep pressed the eye icon to see a picture showing the event source, date & time if it is an external communication (Fig. 63) or no picture (Fig. 64) in all other cases.
- Once you have selected the event you can tap on call button: the call will proceed as a camera recall ("camera recall" on page 24) if it is a door panel event otherwise will proceed as an intercommunicating call ("intercommunicating call" on page 26) if it is an indoor station event.

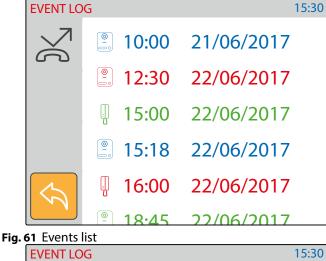

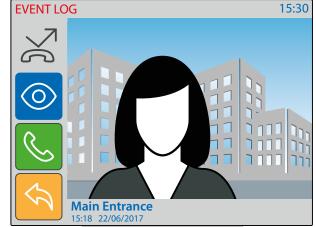

Fig. 63 External lost call picture stored

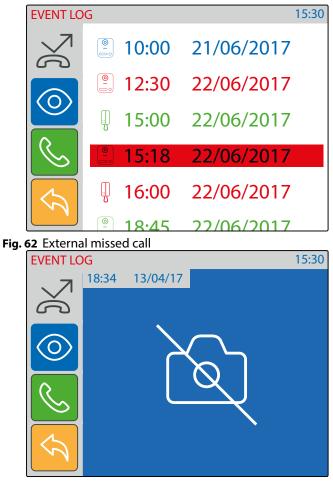

Fig. 64 Internal missed call

#### ENABLE BOOTLOADER MODE

In case of firmware update failure (i.e. because of mains failure or cable disconnection during the update etc.) and the videophone is not anymore recognized by the Videx IP Wizard software, you can try to restore it by manually putting it into boot mode.

It is strongly recommended that this operation is carried out by a qualified engineer and in any case after a contact with videx support.

- Disconnect the videophone from power supply (ethernet connector if supplied by POE or +12Vdc terminal connector if supplied by a power supply unit).
- Press and keep pressed S button then connect again the power supply source (ethernet connector if supplied by POE or +12Vdc terminal connector if supplied by a power supply unit).
- The videophone goes in boot mode recognized by the four LEDs flashing alternatively (Fig. 65).
- Now proceed using the utility "VidexFirmwareUpdater.exe" to upload the firmware to the device.
- If the update process terminates correctly, the device should be restored and ready to work.
- If the device still not work, please contact the supplier to proceed according to the warranty terms.

#### TECHNICAL SPECIFICATIONS

| SIGNALS ON CONNECTION TERMINALS                     |                                                                      |  |  |
|-----------------------------------------------------|----------------------------------------------------------------------|--|--|
| GNDP                                                | Ground for PTE inputs                                                |  |  |
| PTE2                                                | Active low input 2 (to implement)                                    |  |  |
| PTE1                                                | Active low input 1 (to implement)                                    |  |  |
| OUT2                                                | Below 2. C & NO dry contacts (to implement)                          |  |  |
| OUT2                                                | <ul> <li>Relay 2 - C &amp; NO dry contacts (to implement)</li> </ul> |  |  |
| OUT1                                                | Bolow 1 C 8 NO dry contacts (to implement)                           |  |  |
| OUT1                                                | Relay 1 - C & NO dry contacts (to implement)                         |  |  |
| +12                                                 | 12 Vdc power supply input. This is not used if                       |  |  |
| GND         the videophone is connected to a POE Sw |                                                                      |  |  |
| Α                                                   |                                                                      |  |  |
| В                                                   | RS-485 connection                                                    |  |  |
| GND                                                 |                                                                      |  |  |

#### SPECIFICATION **Housing/Mounting:** 6200 Series Videophones Surface mount **Push buttons:** Yes, 4 **Programming:** Yes, carried out by the buttons and the PC. **Controls:** Call tone volume, brightness 12Vdc or POE **Power Supply: Power consumption:** Stand by: 250mA Operating: 250mA -10 +50 °C Working Temperature:

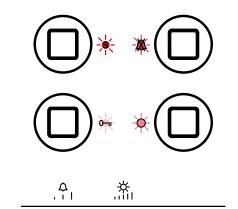

Fig. 65 Monitor in boot mode

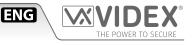

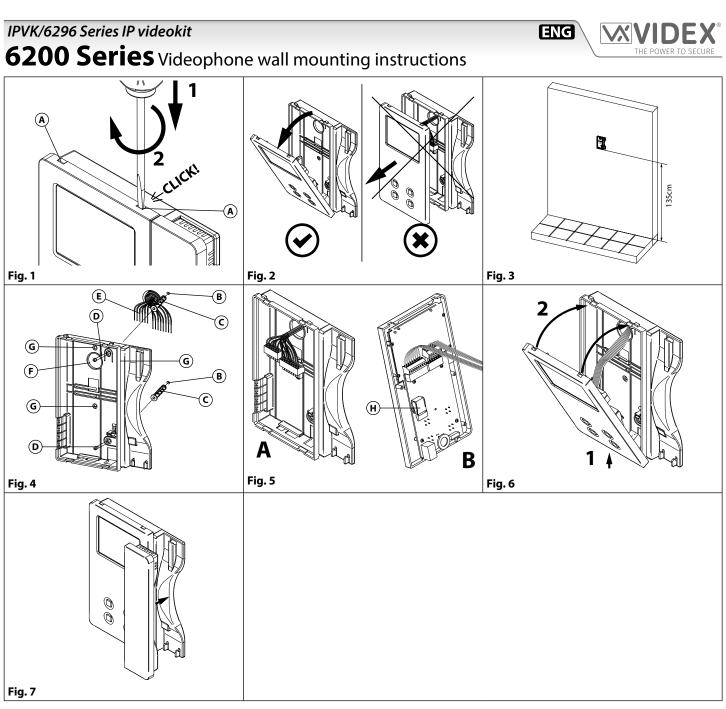

- 1. In order to install the videophone, it is necessary to remove the cover, which contains all the electronics, from the base: firstly disconnect the handset from the videophone (by removing its plug from the videophone) then insert a 5.5mm flat screw driver into the clip (A) then rotate clockwise until you listen a **"CLICK!"**. Repeat the same operation with the other clip as shown in **Fig. 1**.
- Pull outwards the top part of the cover as shown in Fig. 2. Don't pull the cover straight.
- Put the base of the unit on the wall at approx 135cm from the finished floor (Fig. 3) to mark the points for the fixing holes (Fig. 4) remembering that the wires (F) (Fig. 4) must be fed through the hole (F) (Fig. 4). If you use the flush mounting box 503, embed it into the wall vertically at approx. 140cm from the finished floor and the base.
- 4. Following **Fig. 4**, make the holes **(B)**, insert the wall plugs **(C)** and fix the base with the screws **(D)** feeding the wires **(E)** into the hole **(F)**. If you have used the box 503, fix the base to the wall through the holes **(G)** using the screws **(D)**.
- 5. As shown in Fig. 5A, connect the wires to the removable terminals following the provided installation diagram. Connect the terminal blocks to the electronics contained in the cover as shown in Fig. 5B. Reinsert the handset and test system before closing. Note: Contrast and hue trimmers can be adjusted only if the videophone is open. Note while testing the system, it is advisable to hold the cover with your hand closing manually the hook switch of the handset (see Fig. 5B reference (H)).
- 6. Once testing is complete and all the necessary adjustments are made, disconnect the handset from the cover and close the unit as shown in **Fig. 6**: first hook it on the bottom then push in the top until you hear a **"CLICK!"**.
- 7. Reconnect the handset and hang it as shown in Fig. 7.

# IPVK/6296 Series IP videokit Windows setup static IP address

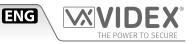

#### DESCRIPTION

To setup a Videx IP system it is required that the PC that runs the VIDEX IP wizard and all VIDEX IP devices are connected on the same LAN. Once made the physical connection, it is required to set properly the PC's network card connected to the LAN mentioned above. Please proceed how follows to do it.

#### WINDOWS SETUP STATIC IP ADDRESS

The pictures are referred to Windows 10 operating system but you can proceed in an similar way under Windows 7.

Open the control panel right clicking on the start menu or searching it from the search box.

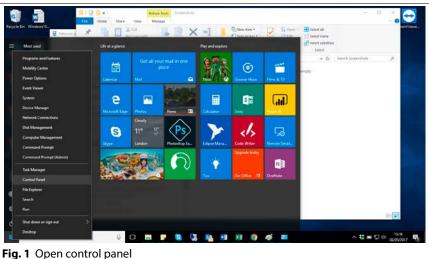

g. i open control panel

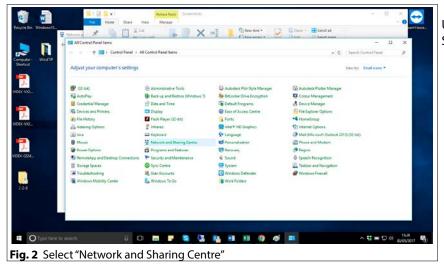

Under control panel items, click on "Network and Sharing Centre".

Under"Network and Sharing Centre" click on "Change adapter settings" on the left side of the window.

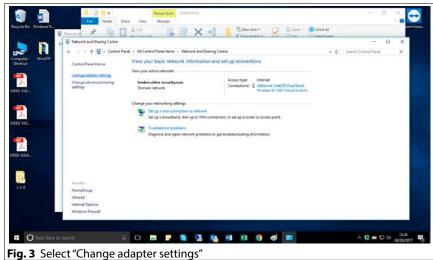

# IPVK/6296 Series IP videokit Windows setup static IP address

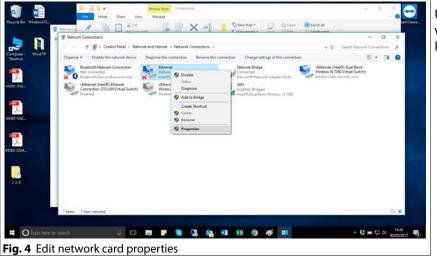

Under "Network connection", right click on the network card used for the LAN connection to the VIDEX IP System then click on "Properties".

ENG

Under "Ethernet Properties" slide down to find "Internet Protocol Version 4 (TCP/IPv4)", click on it then click on the "Properties" button.

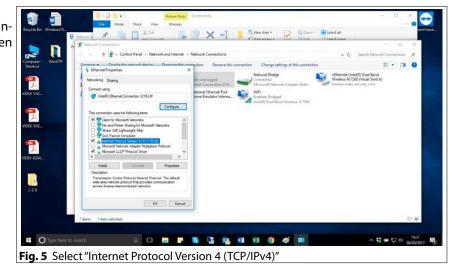

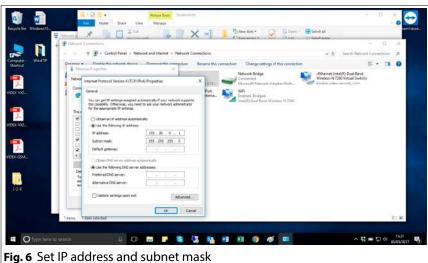

Under "Internet Protocol Version 4 (TCP/IPv4) Properties" click on the radio button "Use the following IP address" then set the IP Address "172.20.0.1", Subnet mask "255.255.0.0" and leave empty the other fields as shown in the picture. Click on "OK" button then close "Ethernet Properties". Now the PC's network card is properly configured to run the VIDEX IP wizard software.

# IPVK/6296 Series IP videokit Installation diagrams

# ONE WAY VIDEOKIT WITH DC ELECTRIC LOCK AND STANDARD ROUTER /SWITCH

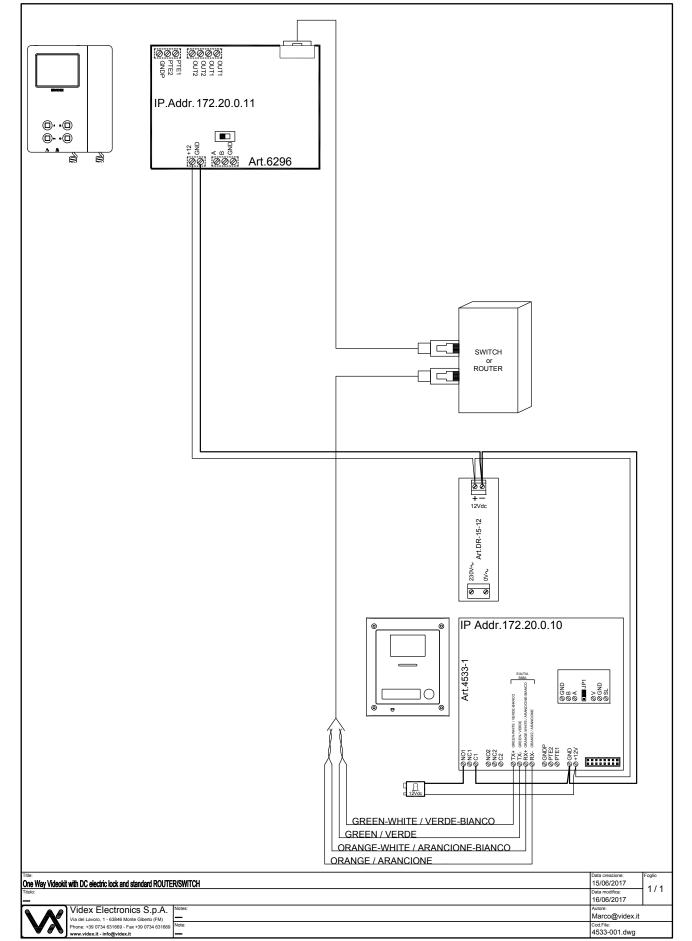

# IPVK/6296 Series IP videokit Installation diagrams

# ONE WAY VIDEOKIT WITH AC ELECTRIC LOCK AND STANDARD ROUTER /SWITCH

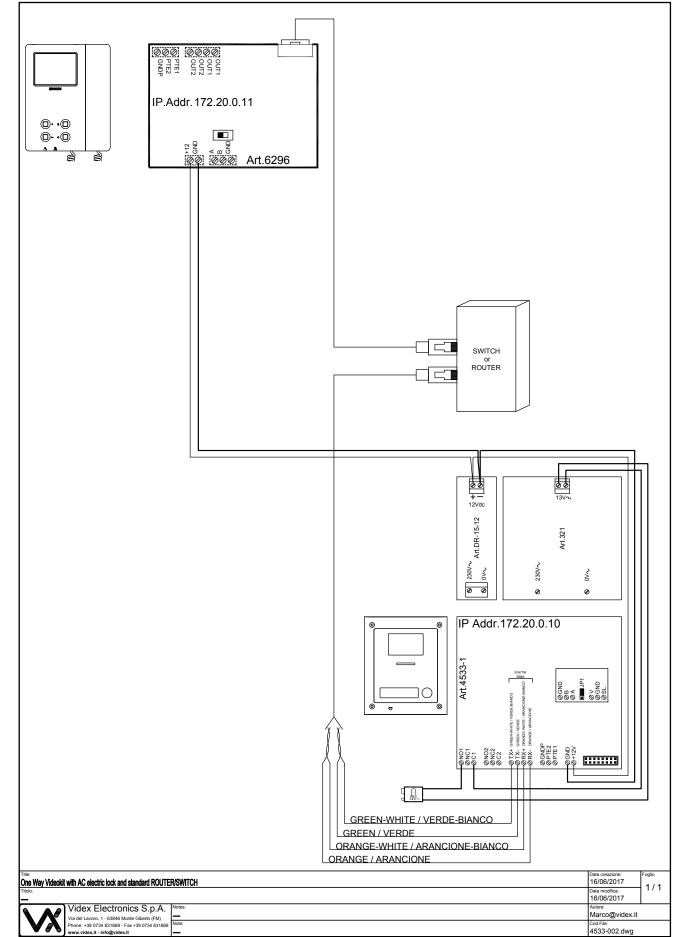

# IPVK/6296 Series IP videokit Installation diagrams

# ONE WAY VIDEOKIT WITH DC ELECTRIC LOCK AND POE ROUTER /SWITCH

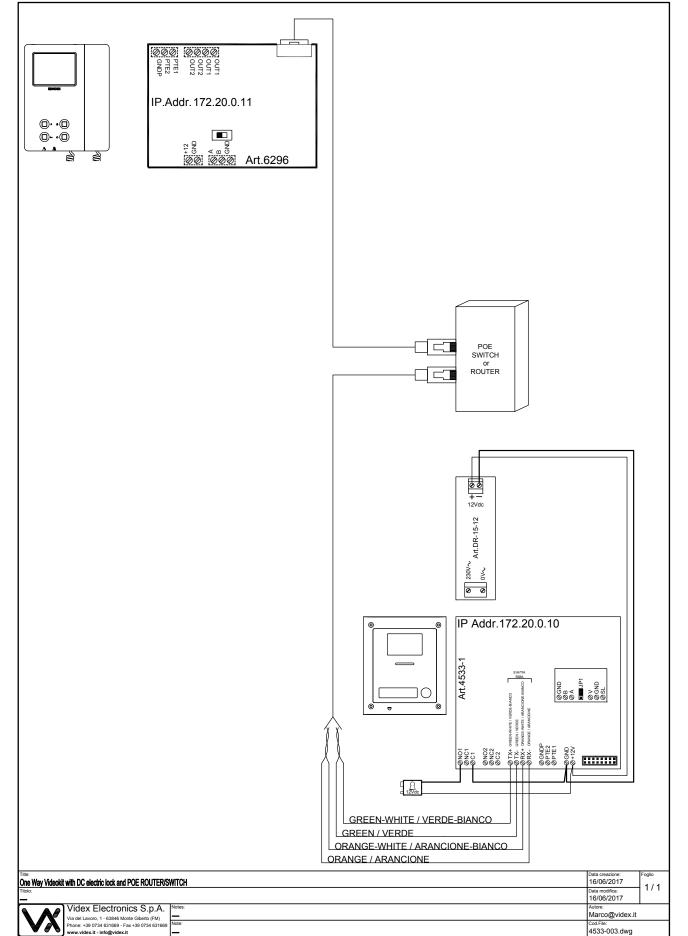

# ONE WAY VIDEOKIT WITH AC ELECTRIC LOCK AND STANDARD ROUTER /SWITCH

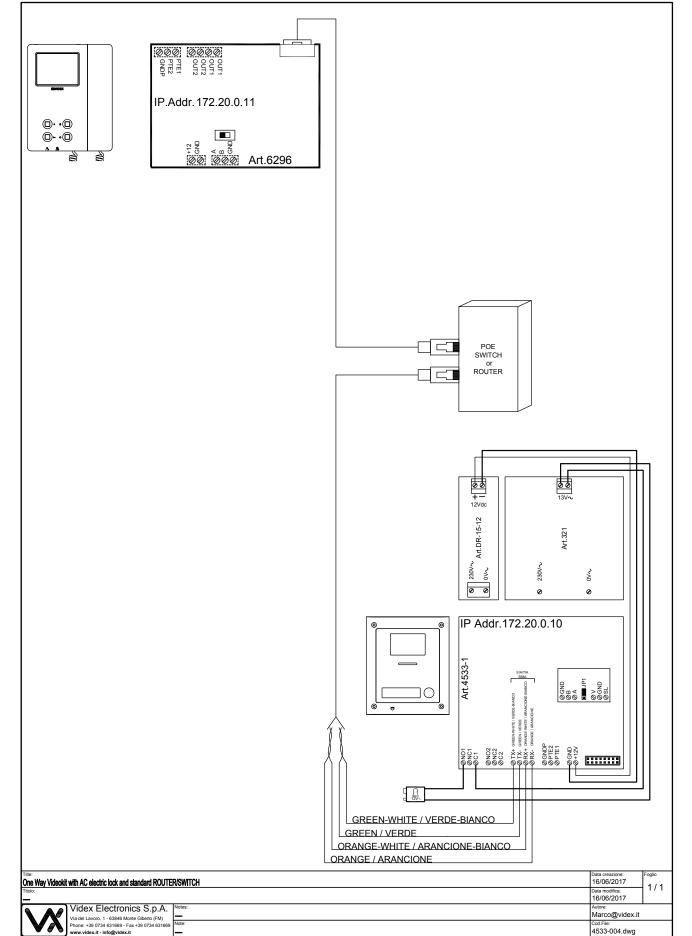

# TWO WAY VIDEOKIT WITH DC ELECTRIC LOCK AND STANDARD ROUTER /SWITCH

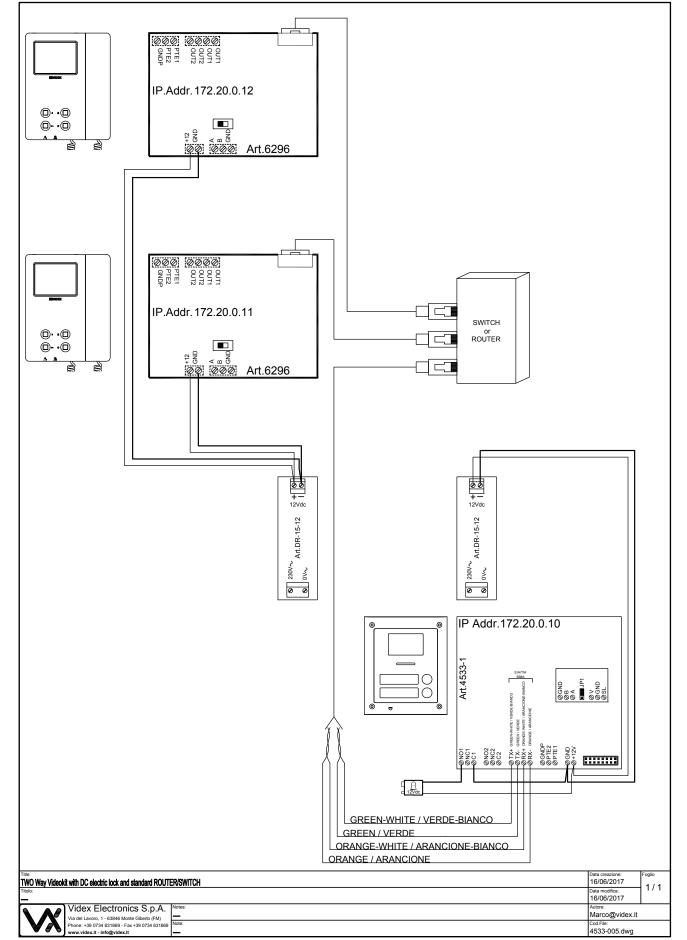

# TWO WAY VIDEOKIT WITH AC ELECTRIC LOCK STANDARD ROUTER /SWITCH

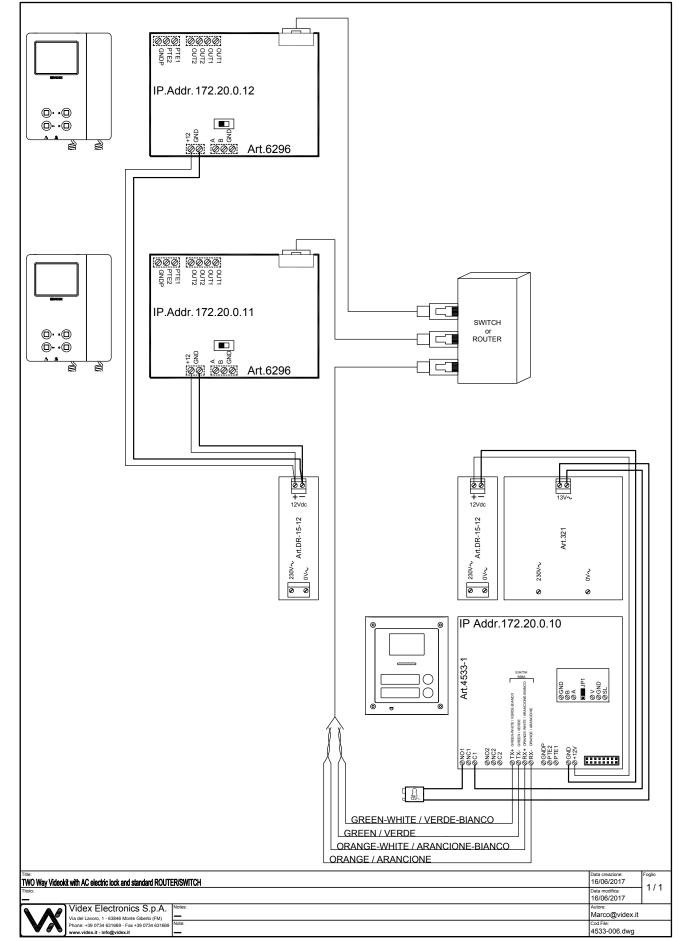

# TWO WAY VIDEOKIT WITH DC ELECTRIC LOCK AND POE ROUTER /SWITCH

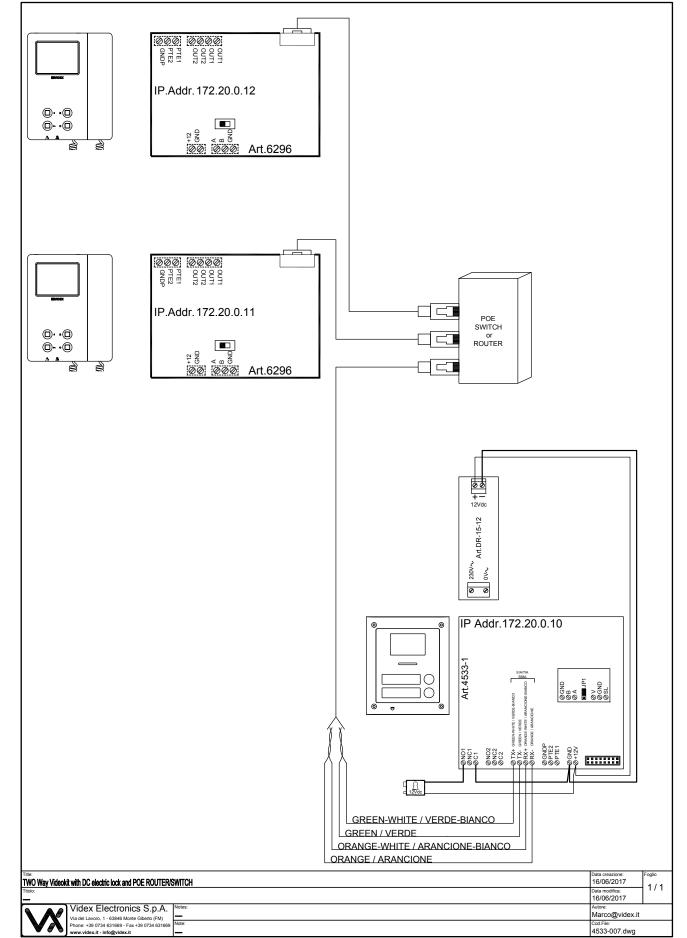

# TWO WAY VIDEOKIT WITH AC ELECTRIC LOCK AND POE ROUTER /SWITCH

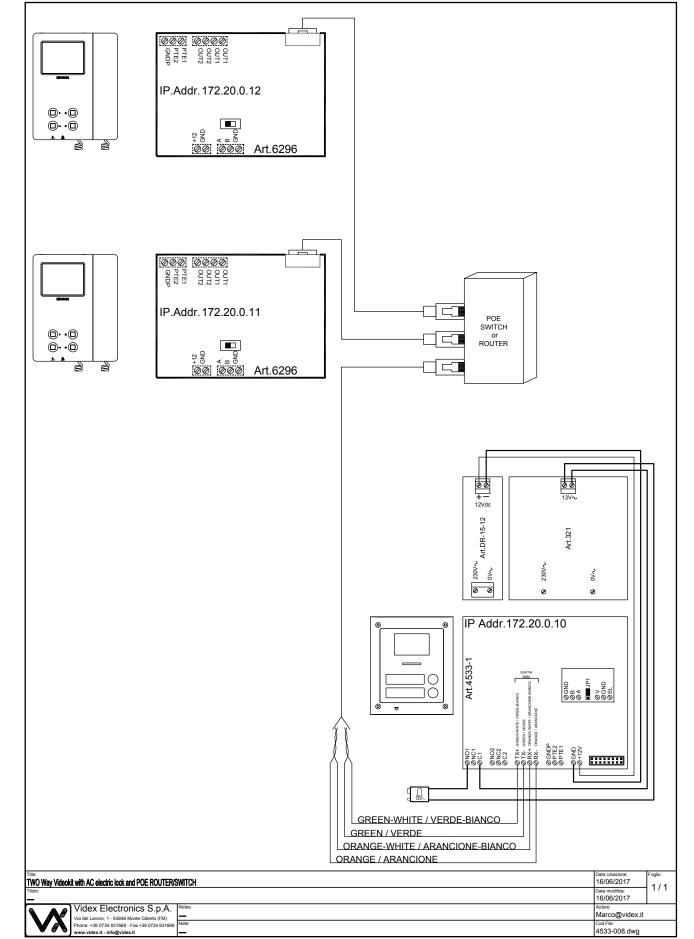

# ONE WAY VIDEOCODE KIT WITH DC ELECTRIC LOCK AND STANDARD ROUTER /SWITCH

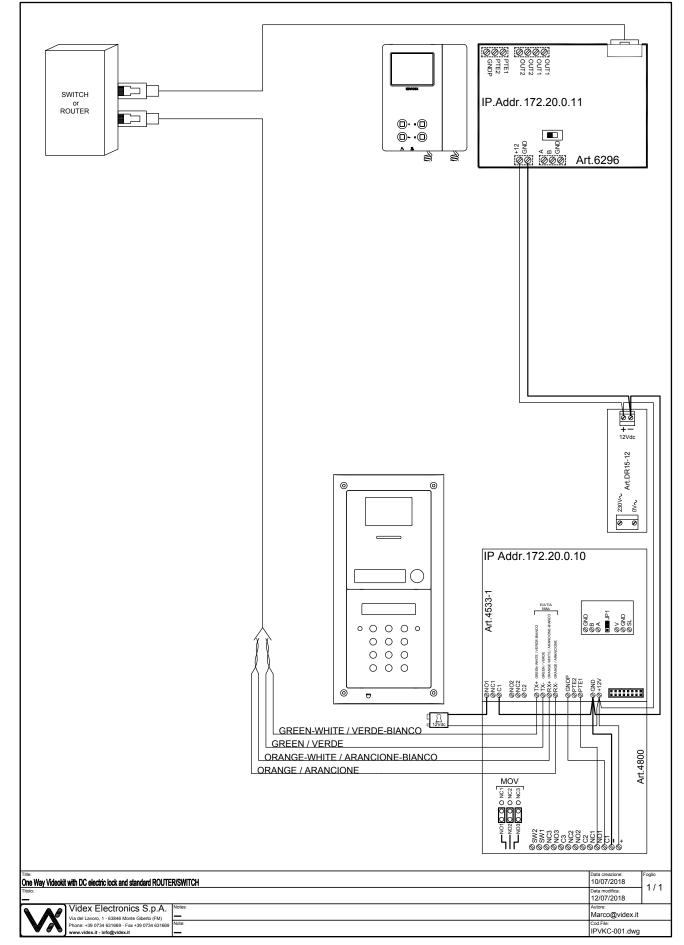

# TWO WAY VIDEOCODE KIT WITH DC ELECTRIC LOCK AND STANDARD ROUTER /SWITCH

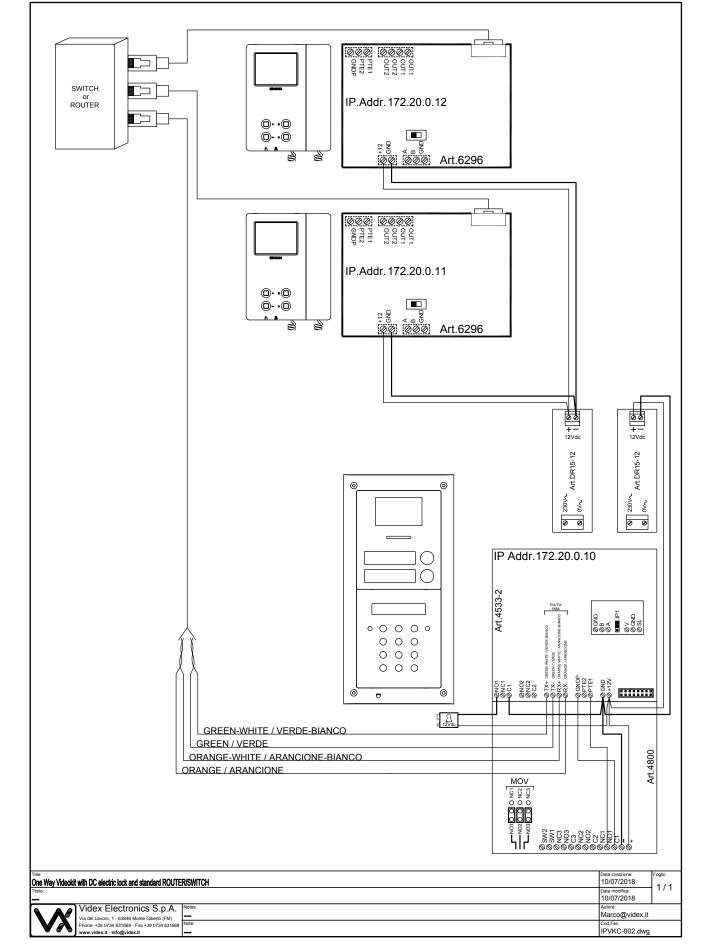

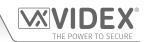

| <br> |
|------|
| <br> |
| <br> |
| <br> |
| <br> |
| <br> |
| <br> |
| <br> |
| <br> |
|      |
|      |
| <br> |
| <br> |
| <br> |
| <br> |
| <br> |
| <br> |
| <br> |
| <br> |
| <br> |
| <br> |
| <br> |
| <br> |
| <br> |
| <br> |

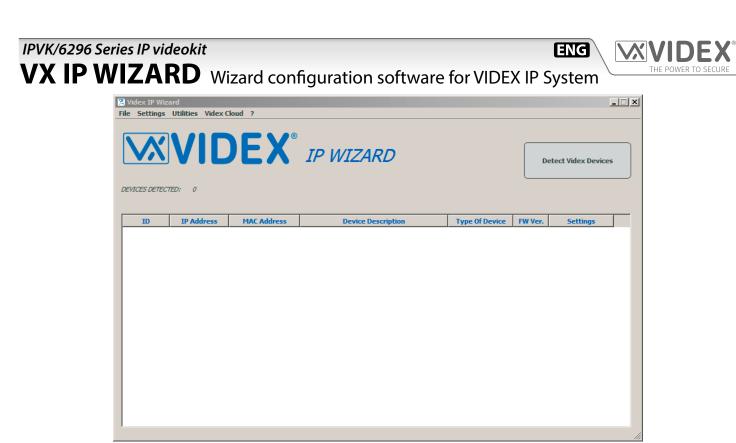

#### Fig. 1 VX IP WIZARD

#### DESCRIPTION

The VX IP WIZARD is a configuration software for the VIDEX IP System and runs on Ms Windows 7 or higher operating systems. The software does not require any installation, copy it into a folder then, from that folder, run the "VIDEX IP WIZARD" with administrator rights (Fig. 1). While the VX IP WIZARD is running, it is required that any running firewall is disabled.

The system uses a specific network class address, before starting the configuration it is necessary to change the network card IP address as described in the 'preliminary network setup' section.

For the system configuration it is strongly recommended to use a PC with two network cards, one connected to the VIDEX IP SYS-TEM and one connected to a network that can access the web to be able to receive Online support (For example a laptop with an Ethernet connection and a Wifi connection).

The IP kits are configured to work out of the box. The wizard may be used to change these default settings.

#### SYSTEM CONFIGURATION

The system configuration consists of

- Device detection & initialisation.
- Outdoor panel settings
- Video intercom settings
- Edit Device Global Parameters
- Edit System Preferences
- Register the installation site on the Videx Cloud for use with the Videx Cloudnected client app

During the system configuration it is strongly recommended to give a descriptive name to each device & relay that will identify the device location and the relay function i.e.:

- "Main Entrance" can be the device description of the door panel at the front entrance.
- "Pedestrian Gate" can be the description for the relay that enables the pedestrian gate.
- "Vehicle Gate" can be the description for the relay that enables the vehicle gate.
- "Ground Floor" in an apartment system can be the description of the videophone installed on the ground floor.
- "First Floor" in an apartment system can be the description of the videophone installed at the first floor.

These names will be shown during the operation and will make it easier to configure, test and use the system.

It is strongly recommended to do the setup in two steps, first setup all the network and device names and a second step to setup functionality.

The correct assignment of names to each device and service will simplify the system setup.

Note that according to the installation size and the network traffic of the system to which the devices are connected, may happen that some operations some functions may not be immediate. (i.e. after a firmware update of a device, may be necessary some seconds before the device is recognized again by the Videx IP Wizard): In these cases please repeat the operation.

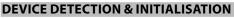

- Setup the network card connected to the system as explained in the preliminary network setup section.
- Run the "Videx IP Wizard.exe" with administrator rights from the folder where you have copied the software.
- If windows firewall is running, the first time that you launch the software you may receive a safety warning (Fig. 2): please allow the "Videx IP Wizard.exe" to connect all types of network (local or public).

ENG

- On first time installation the software shows a notice (Fig. 3) that says that there are devices not initialised and requests confirmation to initialise them. The videophones show the "DEVICE NOT INITIALISED" screen (Fig. 4).
- Click on yes to automatically initialise all the devices connected to the system.
- The software initialises all the devices giving them a generic name and an IP address. Under settings->preferences you can
  set the default prefix description for door panels and the default prefix description for the videophones. By factory default the
  prefix for door panels is "DP\_\_\_" and the prefix for videophones is "VP\_\_\_". During the initialisation all devices will be automatically
  assigned a device name that will be a combination of the prefix plus the device ID. Under settings->preferences the following
  default values can also be assigned:
  - » The default start ID;
  - » The default first IP address
  - » The default subnet mask
  - » The default gateway

Under the preferences menu can be enabled also the features to accept the connection from devices (to allow to go directly to the device configuration by simply pressing a button on it) and to work in OFFLINE mode (to allow to edit parameters for on or more devices without maintain locked the system).

- The videophone goes into the "maintenance mode" showing the maintenance screen (Fig. 5).
- The wizard shows the devices detected (Fig. 6), the orange rows are outdoor panels while the yellow rows are indoor stations.
- On the device grid list you can edit directly the "Device ID", the "IP Address" and the "Device Description" (Fig. 7). Any change will be uploaded immediately to the device if you are working in standard mode, otherwise will be uploaded to the devices when you press the button "Apply Changes to Devices" if you are working in "OFFLINE MODE".
- When you operate in "OFFLINE MODE" the header of the "Videx IP Wizard.exe" changes as shown in Fig. 8.
  - » The software temporary locks the devices during the detection then automatically release them.
  - » Can be carried out any operation that does not require online connection with the device so are excluded "connection from device", "firmware update" etc.
  - » Once the required changes are made, you can upload the changes to the devices by pressing the button "Apply Changes To Devices".

As mentioned above, it is strongly recommended to name all devices with a descriptive name.

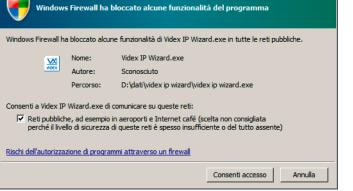

Fig. 2 Windows Firewall Warning

💣 Avviso di sicurezza Windows

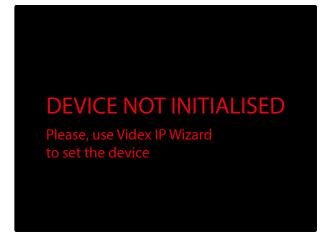

Fig. 4 Device not initialised

| -   |           | VID               | EX <sup>®</sup> IP  | WIZARD             |                  | Relea   | ise Videx Devices |
|-----|-----------|-------------------|---------------------|--------------------|------------------|---------|-------------------|
| swa | es perech | Шr P              |                     | ACCEPT.COMECTI     | ONE FROM DEVICES |         |                   |
| 11  | 10        | IP Address        | HAC Address         | Device Description | Type Of Device   | FW Ver. | Settings          |
| ſ   | 100       | 192, 168, 20, 100 | A0:3E:60:20:09:EA   | DP_100             | VX 4533          | 1.0.2   | Edit Properties   |
| 2   | 102       | 192, 168, 20, 102 | AD: 361681-20109-EB | DP_102             | VX 4533          | 1.0.2   | Edit Properties   |
|     | 103       | 192.168.20.103    | A0:3E:68:20:09:E9   | DP_103             | VX 4533          | 1.0.2   | Edit Properties   |
|     | 304       | 192, 168, 20, 104 | A0:3E:68:20:09:E7   | DP_104             | VX 4533          | 1.0.2   | Edit Properties   |
|     | 101       | 192, 168, 20, 101 | A0:3E:66:20:09:EB   | VP_101             | VX 6296          | 1.0.2   | Edit Properties   |
|     | 105       | 192, 168, 20, 105 | A0:3E:68:20:09:EC   | VP_105             | VX 6296          | 1.0.2   | Edit Properties   |
|     | 105       | 192.168.20.106    | A0:3E:68:20:09:FC   | VP_106             | VX 6296          | 1.0.2   | Edit Properties   |
|     | 107       | 192.168.20.107    | A0:3E:68:20:09:FD   | VP_107             | VX 6296          | 1.0.2   | Edit Properties   |
|     | 108       | 192.168.20.108    | A0:3E:68:20:0A:1C   | VP_108             | VX 6296          | 1.0.2   | Edit Properties   |

Fig. 6 Device detected

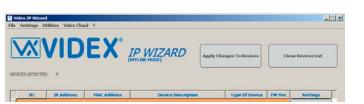

Fig. 8 OFFLINE MODE operation

| IDEX IP WIZARD  Workering like: /evices.  Address MAC Address Device Description Type Of Device DV Ver.  Berk Vides Devices Detected XI  Type Of Device Devices Detected XI  Type Of Device Devices Devices Device Devices Devices Device Devices Device Devices Device Device Device Devices Device Device Devi | IF WIZARD                                                                                                    | Detecting                      |
|----------------------------------------------------------------------------------------------------|----------------------------------------------------------------------------------------------------|--------------------------------|
| *Address HAC Address Device Description Type Of Device INV Ver.                                                                                                    |                                                                                                    |                                |
| Bew Videx Devices Detected      There are one or more unstalled devices detected, installer if (Limitalized devices                                                                                                    | Bacovering Holex Devices.                                                                                      |                                |
| Bew Videx Devices Detected      There are one or more unstalled devices detected, initialize it? (Envirolated devices                                                                                                    |                                                                                                    | Type Of Device FW Ver. Setting |
| There are one or more unitialized devices detected, initialize it? (Univitalized devices                                                                                                    |                                                                                                    |                                |
| There are one or more unitalized devices detected, initialize it? (Univitalized devices can't be used)                                                                                                    | The second second second second second second second second second second second second second second second s |                                |
| Larrie Lotty                                                                                                    | There are one or more unitalized devices detected, initialize it? (                                            | (Uninitialized devices         |
|                                                                                                    | can toe usea/                                                                                                  |                                |
| Yes                                                                                                    |                                                                                                    | Yes No                         |
|                                                                                                    |                                                                                                    |                                |
|                                                                                                    |                                                                                                    |                                |
|                                                                                                    |                                                                                                    |                                |
|                                                                                                    |                                                                                                    |                                |
|                                                                                                    |                                                                                                    |                                |
|                                                                                                    |                                                                                                    |                                |
|                                                                                                    |                                                                                                    |                                |

Fig. 3 New devices detected

| MAN                                   | TENANCE MODE                                    |
|---------------------------------------|-------------------------------------------------|
| MODEL                                 | VIDEX 6296                                      |
| NAME                                  | VP107                                           |
| ID                                    | 107                                             |
| IP                                    | 192.168.20.107                                  |
| MAC                                   | A0 : 3E : 6B : 20 : 09 : FD                     |
| · · · · · · · · · · · · · · · · · · · | button to identify this device<br>dex IP Wizard |

Fig. 5 Device in "manintenance mode"

|      | X         | VID               | EX <sup>®</sup> IP | WIZARD             |                  | Relea   | se Videx Devices |
|------|-----------|-------------------|--------------------|--------------------|------------------|---------|------------------|
| evac | es perech | Шv 9              |                    | Г АССЕРТ СОМЕСТИ   | WIS FROM DEVICES |         |                  |
| 11.  | ID        | IP Address        | HAC Address        | Device Description | Type Of Device   | FW Ver. | Settings         |
| 1    | 100       | 192, 168, 20, 100 | A0:3E:60:20:09:EA  | Main Gate          | VX 4533          | 1.0.2   | Edit Properties  |
| 2    | 102       | 192.168.20.102    | AD: 36:68:20:09:E8 | Back Gate          | YX 4533          | 1.0.2   | Edit Properties  |
| 3    | 103       | 192, 168, 20, 103 | A0:3E:68:20:09:E9  | Side Gate Left     | VX 4533          | 1.0.2   | Edit Properties  |
| 4    | 104       | 192.168.20.104    | A0:3E:68:20:09:E7  | Side Gate Right    | VX 4533          | 1.0.2   | Edit Properties  |
| 5    | 101       | 192.168.20.101    | A0:3E:66:20:09:EB  | Ground Floor       | VX 6296          | 1.0.2   | Edit Properties  |
| 6    | 105       | 192, 168, 20, 105 | A0:3E:68:20:09:EC  | Kitchen            | VX 6296          | 1.0.2   | Edit Properties  |
| 7    | 106       | 192.168.20.106    | A0:3E:68:20:09:FC  | First Floor        | VX 6296          | 1.0.2   | Edit Properties  |
| 8    | 107       | 192.168.20.107    | A0:3E:68:20:09:FD  | Bedroom            | VX 6296          | 1.0.2   | Edit Properties  |
| 9    | 108       | 192.168.20.108    | A0:3E:68:20:0A:10  | Dining Room        | VX 6296          | 1.0.2   | Edit Properties  |

Fig. 7 Editing Device Description

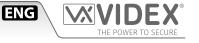

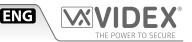

#### SETTINGS

The settings menu is available to set system parameters and preferences.

#### EDIT DEVICE GLOBAL PARAMETERS

Under this menu (Fig. 9) you can edit the following parameters:

- "Conversation Max Time"; specifies the maximum duration of the conversation once the resident answers the call. After which the call will automatically end.
- "Ringing Max Time"; specifies the length of time the system will wait for a call to be answered before clearing the call down.
- Through this menu can be set devices date & time also, you can set using PC's date & time (Fig. 9) or setting directly the date and the time values (Fig. 10).

#### PREFERENCES

Under the section "DEFAULT SETTINGS FOR NEW DEVICES" (Fig. 11) you can edit the following preferences:

- "Default description prefix for new video door panels" This prefix will be combined with the device ID to create the default door panel name. The prefix will be automatically combined with the device ID during the devices initialisation\*.
- "Default description prefix for new video intercoms" This prefix will automatically be combined with the device ID to create the default video intercom name. The prefix will be automatically combined with the device ID during the devices initialisation\*.
- "Default first ID for new devices" First numeric ID to use for new devices. If the starting ID is 100, in a system including 10 devices, the last ID will be 109.
- "Default first IP address for new devices" Starting IP address to assign to new devices. If the starting IP address is 192.168.20.10, in a system including 10 devices, the last IP address used will be 192.168.20.19.
- "Default Subnet for new devices" subnet for the network in which the intercom will be installed.
- "Default gateway for new devices" gateway for the network in which the intercom will be installed.

Under the section "NETWORK SETTINGS" you can:

- Select the network card to which the IP system is connected.
- Or check the box that allow the Wizard to automatically select the network cart do which the IP system is connected.
- Under the section "ADVANCED SETTINGS" you can check:
- "Work in OFFLINE Mode" if enabled, you can edit the device properties without lock the entire system. Being that it is an "OFFLINE" operating mode, cannot be carried out operations that require direct connection to the device like firmware update etc.
- "Accept Connections from Devices" this option is not available when "OFFLINE Mode" is active. When this option is active, once the devices are detected, by pressing any button on a device (door panel, videophone etc.) will be automatically opened the corresponding properties menu (this feature is very useful when I am setting a door panel and I don't know to which device it corresponds among those listed in the wizard)
- \* To easily identify different devices type.

#### UTILITIES

This option can be used to reset one or more devices to their factory default settings.

#### **RESET ONE OR MORE DEVICE TO FACTORY DEFAULTS**

Through this menu you can select one or more devices up to all devices installed in the system (Fig. 12).

Once selected the devices to reset, press the button "reset devices" (Fig. 12) then the software asks for confirmation (Fig. 13), press "Yes" button then all selected devices will be reset to their factory default settings: the videophones will show the screen in Fig. 14 and the door panels will switch off all four LEDs.

Take care when selecting this option as all programmed settings will be lost. i.e. all device names, device network settings, button configurations and output selections.

DEVICES GLOBAL PARAMETERS **Conversation Max Time Ringing Max Time** 60 • seconds 60 

seconds

? ×

X

No

Yes ]

Fig. 9 Edit Device Global Parameters

🔀 Device Global Parameters

**Devices Date And Time** 

Apply All Changes

| DEFAULT SETTINGS FOR NEW DEVICES                     |               | HETWORK SETTINGS                                 |                                      |         |
|------------------------------------------------------|---------------|--------------------------------------------------|--------------------------------------|---------|
| Pefault Description Prefix for New Video Door Panels | DP            | Let the program decide                           | Connessione alla rete locale (LAN)   | Refresh |
| lefault Description for New Video Intercomp          | VP            |                                                  | e di rete Gigabit Intel(R) 82567UM-2 |         |
| Default First ID for New Devices (< 60000)           | 180           | IP Address 172,20.0.1<br>Subnet Mask 255,253.0.1 |                                      |         |
| Perfault Pirst IP Address for New Devices            | 192.168.2.180 | Gateway IF 0.0.0.0                               |                                      |         |
| Telauit Subnet for New Devices                       | 255.255.255.0 | ADVANCED SETTINGS                                |                                      |         |
| Default Gateway for New Devices                      | 192.168.2.1   | Work in OFFLINE Mode                             | Accept Connections from Devices      |         |

Are you sure you want to reset these devices? All settings will be lost

Use This PC Date And Time Update Devices Time And Date

#### Fig. 11 Edit Preferences

🗮 Videx IP Wizard

1

| Fig. 13 | Reset one or more device to factory | / defaults |
|---------|-------------------------------------|------------|

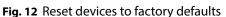

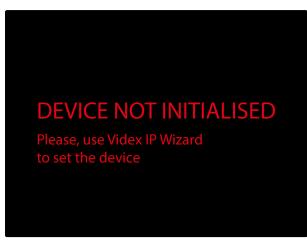

#### Fig. 14 Device not initialised

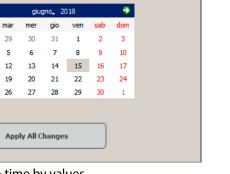

Use This PC Date And Time Update Devices Time And Date

•

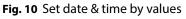

🔀 Videx IP Wizard

10:58:46

÷

lun

28

4

11

18

25

| 103 - Ingresso Cancello         101 - Pamela         105 - Hanuela         105 - Ingresso Principale         9       107 - Marco         9       104 - Ingresso Appartamento         100 - Ingresso Produzione       106 - Linda         108 - Edoardo       108 - Edoardo |
|----------------------------------------------------------------------------------------------------|
|                                                                                                    |
| Reset Devices Cancel                                                                                                    |

**RESET ONE OR MORE DEVICE TO FACTORY DEFAULTS** Select the device you want to reset to factory settings

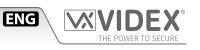

<u>?</u>×

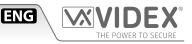

#### SETTING UP AN OUTDOOR PANEL

In the device list window (Fig. 15), click on the button "Edit Properties" of one "OUTDOOR PANEL". In case of difficulties to establish which is the door panel that you are setting up, you can enable the flag "ACCEPT CONNECTION FROM DEVICES" then press any button on the door panel to open the settings for that door panel.

- The "OUTDOOR PANEL OPTIONS" window (Fig. 16) shows the following device information:
- The Device Model
- The firmware version
   The bandware version

• The hardware version Then there is a section of editable fields:

- The Device IP
- The Subnet Mask
- The Gateway IP (if not used, leave the gateway disabled)
- The Device ID
- The Device Description

If you are not sure, contact your system administrator to set the correct IP Address, subnet mask and Gateway. It is recommended to set a descriptive "*DEVICE DESCRIPTION*" that identifies the area where the device is installed i.e. "Main Entrance", "Back Entrance" etc. On the "*GENERAL SETTINGS*" tab (Fig. 16) you can set:

- The Video Quality (For every kind of connection you can select among 5 levels Note that a higher quality requires a higher bandwidth so for direct connection to monitor you can select the maximum quality, for a connection to a client in the LAN you can select a medium quality while could be suggested to select a low quality for a client connected through wan);
- The volume Levels for
  - » The Reassurance Tone (3 levels) that is the reassurance tone emitted during a call that confirms the call in progress;
  - » The Microphone Gain (3 levels);
  - » The Loudspeaker Gain (3 levels);
- The External Camera Connection. When the external camera is connected, it is required to set also the default video signal which will be shown during the call (Either the internal camera or the external camera).
- The "**BUTTONS SETTINGS**" tab (Fig. 17) can be used to set each call button to call one or more devices:
- The "Choose Button:" list box can be used to choose the button to assign intercoms to (2 built in buttons / up to 40 external buttons).
- The "Add Intercom To Button" assigns the intercom selected through the "Available Intercoms:" list box to the selected call button.
   One or more intercoms (Up to a maximum of 16) can be assigned to each button. Any intercom can be assigned to one or more buttons.
  - » If you don't know the button number of the button that you want to program, you can click on "**Identify Button**", the software then waits for a button to be pressed (Fig. 17).
  - » To remove a videophone from the list of assigned devices click on the "Delete" button.

The "**INPUTS OUTPUTS**" tab (Fig. 18) is used to configure the door panel inputs / outputs. The door panel has two active low inputs and two dry contacts relay, both, the input and the relays can be set the operating mode:

- The "INPUTS" are the PTE active low inputs and can be assigned as follows (typical application of PTE inputs is for the inside button used to open directly the door) :
  - » Ignore: the input status is ignored.
  - » Activate Relay 1: when the input is triggered, relay 1 will activate.
  - » Activate Relay 2: when the input is triggered relay 2 will activate.
- The "OUTPUTS" section configures:
  - » The names of the two relays (the door panel has two built-in dry contacts relays, remember to set a name relevant to the relay service i.e. "Vehicle Gate" or "Pedestrian Gate");
  - » The relay operating mode
    - > NORMAL for standard relay operation (C and NO internally linked when enabled)
    - > LATCH for toggle relay operation (each time the relay is enabled it toggles its status so you can have C and NO permanently linked or permanently disconnected)
  - » The activation time for each relay, the time that the relay remains active when enabled (when the operating mode is LATCH this fields are disabled);
  - » The time to keep a call alive after the relay has energised. This can be useful to be able to see on the monitor that the visitor has entered before ending the call.

By enabling the check box "Advanced Mode" it is possible to test the two relays pressing the buttons "Trig Relay 1" and "Trig Relay 2"

The "**ADVANCED SETTINGS**" tab (Fig. 19) allows to unlink the device from the VIDEX CLOUD. If for any reason you need to remove the device from the system, the unlink is required otherwise the device remains linked to the same installation. If the device is not linked to VIDEX CLOUD, the "Unlink..." button is disabled and a red background warning advise that the device is not linked to videx cloud.

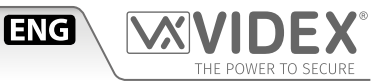

Once all settings are made, click on the button "**Apply All Changes**" to transfer the configuration to the door panel (Fig. 20) and wait for the notice "**device correctly updated**".

Repeat the same steps for all the outdoor panels in the system.

|   |     |                   | EX <sup>®</sup> IP | WIZARD             |                | Relea   | ise Videx Devices |
|---|-----|-------------------|--------------------|--------------------|----------------|---------|-------------------|
|   | ID  | IP Address        | MAC Address        | Device Description | Type Of Device | FW Ver. | Settings          |
| 1 | 100 | 192, 168, 20, 100 | A013E1601201091EA  | Main Gate          | VX 4533        | 1.0.2   | Edit Properties   |
|   | 102 | 197.168.20.102    | A0:3E:68:20:09:E8  | Back Gate          | VX 4533        | 1.0.2   | Edit Properties   |
| 2 | 103 | 192.168.20.103    | A0:3E:68:20:09:E9  | Side Gate Left     | VX 4533        | 1.0.2   | Edit Properties   |
| 4 | 104 | 192,168,20,104    | A0:3E:68:20:09:E7  | Side Gate Right    | VX 4533        | 1.0.2   | Edit Properties   |
| 5 | 101 | 192.158.20.101    | A0:3E:66:20:09:EB  | Ground Floor       | VX 6296        | 1.0.2   | Edit Properties   |
| 6 | 105 | 192, 168, 20, 105 | A0:3E:68:20:09:EC  | Kitchen            | VX 6296        | 1.0.2   | Edit Properties   |
| 7 | 106 | 192.168.20.106    | A0:3E:68:20:09:FC  | First Floor        | VX 6296        | 1.0.2   | Edit Properties   |
| 8 | 107 | 192.168.20.107    | A0:3E:68:20:09:FD  | Bedroom            | VX 6296        | 1.0.2   | Edit Properties   |
| 9 | 108 | 192.168.20.108    | A0:3E:68:20:0A:1C  | Dining Room        | VX 6296        | 1.0.2   | Edit Properties   |

Fig. 15 Edit door panel properties

| ettyner 51 192.166.20.1 F Deate Farmen<br>PINZ ID: 100                                                                                                    | TDOOR PANEL OPT<br>NICE MODEL<br>/ HERSION: | 1085<br>4533<br>1.0.2 MW IERSION: 00                                                                                                    | 91                   | Apply All Changes |
|----------------------------------------------------------------------------------------------------|---------------------------------------------|----------------------------------------------------------------------------------------------------|----------------------|-------------------|
| ANDER 201 190<br>DEC 20100000 Main Gate<br>DEC 20100000 Main Gate<br>DEC 20100000 Main Gate<br>ANDER 2010000 DEC 2010000 DEC 2010000<br>ANDER 2010000 DEC 2010000 DEC 2010000<br>ANDER 2010000 DEC 2010000 DEC 2010000<br>ANDER 2010000 DEC 2010000 DEC 2010000<br>ANDER 2010000 DEC 2010000 DEC 2010000<br>ANDER 2010000 DEC 2010000 DEC 2010000<br>ANDER 2010000 DEC 2010000 DEC 2010000<br>ANDER 2010000 DEC 2010000<br>ANDER 2010000 DEC 2010000<br>ANDER 2010000 DEC 2010000<br>ANDER 2010000 DEC 2010000<br>ANDER 2010000 DEC 2010000<br>ANDER 2010000 DEC 2010000<br>ANDER 2010000<br>ANDER 201000<br>ANDER 2010000<br>ANDER 20100000<br>ANDER 20100000<br>ANDER 20100000<br>ANDER 20100000<br>ANDER 20100000<br>ANDER 20100000<br>ANDER 20100000<br>ANDER 20100000<br>ANDER 20100000<br>ANDER 201000000<br>ANDER 201000000<br>ANDER 20100000000<br>ANDER 20100000000000000000000000000000000000                                                                                                    | NCE Pr                                      | 192.168.20.100                                                                                                    |                      |                   |
| Constant Strings     Constant Strings     Constant Strings     Constant Strings     Constant Strings     Constant Strings     Constant String     Constant String     Constant     Constant String     Constant String     Constant String     Co                                                                                                    |                                             |                                                                                                    | 2000 CONTRACTOR (C)  | Undate Termaner   |
| Acceleration Main Gate Main Gate Main Gate Marcology Main Gate Marcology Marcology Mar                                                                                                    |                                             |                                                                                                    | ENABLE GATEMAR       | Copercenter       |
| SCHERAL BUTTONS INNETS MURACED<br>BUTTON BIT. S<br>CANCELATIONS<br>CANCELATIONS<br>Devel Button<br>Function BIT. 1<br>Austable Intervent:<br>B3- Obsing Room y                                                                                                    |                                             |                                                                                                    |                      |                   |
| 1 101 - Ground Floor Decke<br>Available Altername:<br>103 - Oktoben<br>103 - Oktoben<br>103 - Oktoben<br>103 - Oktoben<br>103 - Oktoben<br>103 - Oktoben<br>104 - Oktoben<br>104 - Oktoben<br>105 - Kitchen<br>105 - Kitchen<br>105 - Kitc | Choose Button                               | the second second second second second second second second second second second second second second second s                                                                                                    |                      |                   |
| A-saladé Jitercom: 2 105 - Kitchen Dekree<br>108 - Dising Room 2 106 - First Floor Dekree                                                                                                    | BUTTON INT.                                 | 1                                                                                                    |                      |                   |
| Available Jutercome:  108 - Dining Room  109 - First Floor  Delote:  Partner  Partner Partner Partner  Partner  Partner Partner Partner Partner Partner Partner Partner Partner Partner Partner Partner Partner Pa                                                                                                    |                                             |                                                                                                    | 1 301 - Ground Floor | Delete            |
| 108 - Dining Room 3 106 - First Floor Delete                                                                                                    | Available Deter                             | and the second second se | 2 105 - Kitchen      | Delete            |
| Padaran Padaran                                                                                                    |                                             |                                                                                                    | 3 106 - First Floor  | Delete            |
|                                                                                                    | 2                                           |                                                                                                    | 4 so7 - Bedroom      | Delete            |
| Identify Button                                                                                                    |                                             |                                                                                                    |                      |                   |
| Universit Brittian IIVI. 1                                                                                                    | Detected Bottom INT. 1                      |                                                                                                    |                      |                   |
|                                                                                                    |                                             |                                                                                                    |                      |                   |

Fig. 17 Outdoor Panel - Buttons - Button Detected

|                           | PTIONS           |                   |          |                    | Apply All Changes |
|---------------------------|------------------|-------------------|----------|--------------------|-------------------|
| ICE MODEL/                | 4533             | NW IERSION        |          |                    |                   |
|                           |                  |                   | r. 003   |                    |                   |
| ICE IPT                   | 192.168.20       |                   |          |                    |                   |
| VET MASKS                 | 255.255.25       |                   |          |                    | Update Firmware   |
| (1)(A)/JP1:               | 192.168.20       | a                 |          | I ENARLE GATEVINAY |                   |
| ICE IO:<br>ICE DESCRIPTIO | 100              | roduzione Later   |          |                    |                   |
| ite rescult/10            | indicers h       | roouzoole Later   | ase      |                    |                   |
|                           |                  |                   |          | -94<br>            |                   |
| GENERAL<br>SETTINGS       | APT.<br>SETTINGS | INPUTS<br>OUTPUTS | ADVANCED |                    |                   |
|                           |                  | Corrects          |          | 1                  |                   |
| VIDEX CLOUD               | SETTOKS          |                   |          |                    |                   |
|                           |                  |                   |          | Unlink from        | Videx Cloud       |
|                           |                  |                   |          |                    |                   |
|                           |                  |                   |          |                    |                   |
|                           |                  |                   |          |                    |                   |
|                           |                  |                   |          |                    |                   |
|                           |                  |                   |          |                    |                   |
|                           |                  |                   |          |                    |                   |
|                           |                  |                   |          |                    |                   |
|                           |                  |                   |          |                    |                   |
|                           |                  |                   |          |                    |                   |
|                           |                  |                   |          |                    |                   |
|                           |                  |                   |          |                    |                   |
|                           |                  |                   |          |                    |                   |

Fig. 19 Outdoor Panel - Advanced Settings

| ICE MODEL/<br>IERSTON:<br>ICE IP: | 4533      | HW HERSION                                                                                                    | 001          |        |                   | Apply All Chang |
|-----------------------------------|-----------|----------------------------------------------------------------------------------------------------|--------------|--------|-------------------|-----------------|
| NET MASK                          | 255,255,2 | and the second second se |              |        |                   |                 |
| THAY ST:                          | 192.168.2 | 0.1                                                                                                    |              | T INAR | E GATEWAY         | Update Firmwa   |
| 102 107                           | 100       |                                                                                                    |              |        |                   |                 |
| ICE DESCRIPTION                   | Main Ga   | ite                                                                                                    |              |        |                   |                 |
| Ta Ilder Man                      |           | VERY HIGH (HA                                                                                                    | X 3000 Kbps) | -      | External Conterna | R               |
| To Holey Mon                      | 6M2       | VERY HEGH (MA                                                                                                    | X 3000 Kbps) | -      | Enable Gamera     | R               |
| TO LAW HUP S                      | 2lent:    | HEDIUM (MAX                                                                                                    | 500 Kbps)    | -      | Default Camera:   | INTERNAL *      |
| To WAN Inp                        | Client:   | LOW (MAX 250                                                                                                    | Kbps)        | -      |                   | EXTERNAL        |
| LIVILS                            |           |                                                                                                    |              |        |                   |                 |
| Reasonmence To                    | INE MED   | IVM 💌                                                                                                    |              |        |                   |                 |
| Micraphone:                       | HICH      |                                                                                                    |              |        |                   |                 |
|                                   | НЕСА      | 1 *                                                                                                    |              |        |                   |                 |
| Louidgealerr.                     |           |                                                                                                    |              |        |                   |                 |

Fig. 16 Outdoor Panel - General Settings

| NITDOOR PANEL OPT<br>WHICE MODEL<br>W HERSTON: | 4533            | 53CW- 001     |                                         |               | Λρ              | ply All Change |
|------------------------------------------------|-----------------|---------------|-----------------------------------------|---------------|-----------------|----------------|
|                                                |                 | COLFR. OF     |                                         |               |                 |                |
| UNCE IP:<br>UNET MASK                          | 192.168.20.100  |               |                                         |               |                 |                |
| ATTWAY PL                                      | 192.168.20.1    |               | E ENART GAT                             | THE A         | Up              | date Firmwar   |
| 2012 12                                        | 100             |               | 1.0000000000000000000000000000000000000 |               |                 |                |
| EVICE DESCRIPTION:                             |                 |               | -                                       |               |                 |                |
| OUTPUTS                                        |                 |               |                                         |               |                 |                |
| Roley L Name:                                  | Vehicle Gate    | Relay 1 Node: | NORMAL ·                                | Relay         | I Closing Time: | 2 Seconds      |
| Roley 2 Namer                                  | Pedestrian Gate | Relay 2 Moder | NORMAL ·                                | Relay         | 2 Closing Time: | 4 Seconds      |
|                                                |                 |               |                                         |               |                 |                |
| Advanced No                                    | de              |               | Clise Cally                             | After Anlay A | divaden Times   | 10 Seconds     |
|                                                | 1               |               | Clase Cellsy                            | After Rolay A | dvaden Time:    | 10 Seconds     |

Fig. 18 Outdoor Panel - INPUTS / OUTPUTS

| DUTDOOR PANEL OPT<br>DEVICE MODEL                 | 4533            |                                                              |        |               | Apply All Changes |
|---------------------------------------------------|-----------------|--------------------------------------------------------------|--------|---------------|-------------------|
| PW HERSTON:                                       | 1.0.2           | HW HERSTON: 001                                              |        |               |                   |
| DEVACE JP:                                        | 192.168.3       | 001.05                                                       |        |               |                   |
| SLENET MARC                                       | 255.255.2       |                                                              | 523002 |               | Lindate Firmware  |
| GATTWAY IP:                                       | 192.168.3       | 1.05                                                         | E pure | r GATEWAY     |                   |
| DEVICE KN:<br>DEVICE DESCRIPTION                  | 100<br>Ingresso | Produzione Laterale                                          |        |               |                   |
| To Vider Manita<br>To LAW Yap Cle<br>To VAW Yap C | ent             | VERY HIGH (MAX 300<br>MEDIUM (MAX 500 K<br>LOW (MAX 250 Kbps | bps) _ | Enable Gamera | r                 |
| Resourance Tors                                   | er (MEE         | HUH _                                                        |        |               |                   |
| Alcraphoner                                       | HIG             | н                                                            |        |               |                   |
| Loudspeaker;                                      | HIG             | H -                                                          |        |               |                   |
|                                                   |                 |                                                              |        |               |                   |
|                                                   |                 |                                                              |        |               |                   |
|                                                   |                 |                                                              |        |               |                   |

Fig. 20 Outdoor Panel - Apply all changes

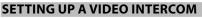

In the device list (Fig. 21), click on the button "Edit Properties" of one "VIDEO INTERCOM". In case of difficulties to establish which is the videophone that you are setting up, you can enable the flag "ACCEPT CONNECTION FROM DEVICES" under the software preferences then press any button on the videophone to open the settings for that videophone.

ENG

- The "INTERCOM OPTIONS" window (Fig. 22) shows the following device information:
- The Device Model.
- The firmware version.

• The hardware version.

Then there is a section of editable fields: • The Device IP.

- The Device IP.
- The Subnet Mask.
- The Gateway IP. (if not used, leave the gateway disabled)
- The Device ID.
- The Device Description

In case of doubts, contact your system administrator to set the correct IP Address, subnet mask and Gateway. It is recommended to set a descriptive "*DEVICE DESCRIPTION*" that identifies the area where the device is installed i.e. "Ground Floor", "Kitchen" etc. For some buttons it is possible to configure their function depending on the videophone status: stand-by, in conversation and/or ringing. When a button can be configured to activate a relay you can choose from the following options:

- 1. Relay 1 or 2 of the calling door panel (means the first or the second relay of the currently connected door panel).
- 2. A specific relay of a specific door panel. (i.e. relay 1 of main entrance door panel)
- 3. Disabled.

In the "GENERAL SETTINGS" tab (Fig. 22) you have the following:

- Check the "Camera Recall With Mic Mute" flag if you want that the camera recall starts with the handset microphone in mute mode otherwise it will start with the speech open.
- The "Number Of Rings" listbox allows to set the number of rings for the selected videophone, this setting can be carried out from the videophone's menu also.
- The "Ringtone" listbox allows to set the melody for the selected videophone, this setting can be carried out from the videophone's menu also.

#### In the "PRIVACY BUTTON" tab (Fig. 23) you have the following:

- Select the privacy duration from the drop down menu in standby the 🋱 button can only be used to activate/deactivate the privacy. The value "Infinite" means that the service can be enabled and disabled only by pressing the button 🋱 while the other values starts a timer when the button 🋱 is pressed and the privacy will automatically switch off at the selected time if the button is not pressed again.
- For the "**IN CONVERSATION**" status the button A can be set as per the options described above 1,2 or 3.

In the "SERVICE BUTTON" tab (Fig. 24) you have the following:

- For the "IN STANDBY" status the button O can be set as per the options described above 1 or 3.
- For the "**IN CONVERSATION**" status the button <sup>O</sup> can be set as per the options described above 1,2 or 3.

In the "OPEN BUTTON" tab (Fig. 25) you have the following:

• For the "IN CONVERSATION AND RINGING" statuses the button **0** are can be set as per the options described above 1,2 or 3.

The "**INTERCOMS ADDR. BOOK**" tab (Fig. 26) is used to add/remove other intercom devices for which that intercom can intercommunicate with:

- Select the videophone to add from the listbox then click on the "add" button;
- Repeat the step above for each videophone to add.
- To remove one videophone from the list click on the "delete" button in line with the videophone name.

The intercoms listed in this address book will be available for intercommunication by pressing the 🖾 button on the videophone touch screen.

|    |            | VID               | EX <sup>®</sup> IP | WIZARD             |                | Relea   | ise Videx Devices |
|----|------------|-------------------|--------------------|--------------------|----------------|---------|-------------------|
| ac | es cetecte | 10: S             |                    |                    |                |         |                   |
|    | ш          | IP Address        | MAC Address        | Device Description | Type Of Device | FW Ver. | Settings          |
|    | 300        | 192.558.20.100    | A0:3E:68:20:09:EA  | Main Gate          | VX 4533        | 3,0.2   | Edit Properties   |
|    | 102        | 192, 168, 20, 102 | A0:3E-60:20:09:68  | Back Gate          | VX 4533        | 1.0.2   | Edit Properties   |
|    | 203        | 192.158.20.103    | 4013E1681201091E9  | Side Gate Left     | 10 4533        | 1.0.2   | Edit Properties   |
|    | 309        | 292, 168, 20, 104 | A0136:66120109167  | Side Gate Right    | 10 4535        | 1.0.2   | Edit Properties   |
|    | 301        | 192, 158, 20, 101 | A0:3E:60:20:09:EB  | Ground Floor       | VX 6296        | 1.0.2   | Edit Properties   |
|    | 305        | 192. 168. 20. 105 | A0:3E:68:20:09:EC  | Kitchen            | VX 6296        | 1.0.2   | Edit Properties   |
|    | 306        | 192.168.20.106    | A0:3E:68:20:09:FC  | First Floor        | 101.6296       | 1.0.2   | Edit Properties   |
|    | 307        | 192, 168, 20, 107 | A0:3E:68:20:09:FD  | Bedroom            | VX 6296        | 1.0.2   | Edit Properties   |
|    | 308        | 192, 168, 20, 108 | A0:3E:68:20:0A:10  | Dining Room        | VX 6296        | 1.0.2   | Edit Properties   |

Fig. 21 Edit Video Intercom properties

|                 |                    |                      |             |            | Apply      | All Changes         |
|-----------------|--------------------|----------------------|-------------|------------|------------|---------------------|
| IZCE MODEL:     | 6296               |                      |             |            | - mere     | and conservation of |
| VERSION:        | 1.0.2 /            | W VERSION: 002       |             |            |            |                     |
| ACE IP;         | 192.168.2.100      | 1                    |             |            |            |                     |
| INET MASIC      | 255.255.255.0      | •                    |             |            | (CONTRACT) | e Firmware          |
| TEWAY DP:       | 192.168.2.1        |                      | 🗟 ENABLE GA | TEWAY      | Updat      | e rimware           |
| VICE ID:        | 100                |                      |             |            |            |                     |
| ACE DESCRIPTION | Ground Floor       |                      |             |            |            |                     |
|                 |                    |                      |             |            |            |                     |
|                 |                    |                      | INTERCOMS   | PANELS     | SERVICES   | ADVANCE             |
| SETTINGS        | BUTTON BU          | TTON BUTTON          | ADDR. BOOK  | ADDR. BOOK | LIST       | SETTINGS            |
| IN STANDBY      |                    |                      |             |            |            |                     |
| Enable,Disable  | Hvacy Moder Infini | te 7                 |             |            |            |                     |
|                 | The second second  |                      |             |            |            |                     |
|                 |                    |                      |             |            |            |                     |
|                 |                    |                      |             |            |            |                     |
|                 | 100                |                      |             |            |            |                     |
| IN CONVERSATI   |                    |                      |             |            |            |                     |
| IN CONVERSATI   |                    | 2                    | ·           |            |            |                     |
|                 | ater: Røldy: [     | 2<br>103 - Main Gate | y setter 1  |            | ¥          |                     |

Fig. 23 Video Intercom - Privacy Button tab

| DEVICE MODEL:<br>"W VERSION: | 6296<br>1.0.2 | HW VERST                                                                                                    | CN: 002  |               |                  | Apply  | All Changes |
|------------------------------|---------------|----------------------------------------------------------------------------------------------------|----------|---------------|------------------|--------|-------------|
| WICE IP:                     | 192.168.2.1   | 30                                                                                                    |          |               |                  |        |             |
| RUBNET MASIC                 | 255.255.255   | and the second second se |          |               |                  | C      |             |
| GATEWAY DP:                  | 192.168.2.1   |                                                                                                    |          | ENABLE GA     | ITEWAY           | Update | e Firmware  |
| DEVICE ID:                   | 100           |                                                                                                    |          |               |                  |        |             |
| SEVICE DESCRIPTION:          | Ground Floo   | r                                                                                                    |          |               |                  |        |             |
| Relay Activa                 |               |                                                                                                    |          | • of the curr | rent door panel. |        |             |
| C Relay Active               |               | 103 - M                                                                                                    | ain Cate |               | - Car Gate       | ¥.     |             |
|                              |               | 1.05 11                                                                                                    |          |               | Con Mark         |        |             |
| C Distole Buth               |               |                                                                                                    |          |               |                  |        |             |
|                              |               |                                                                                                    |          |               |                  |        |             |
|                              |               |                                                                                                    |          |               |                  |        |             |
|                              |               |                                                                                                    |          |               |                  |        |             |
|                              |               |                                                                                                    |          |               |                  |        |             |

Fig. 25 Video Intercom - Open Button tab

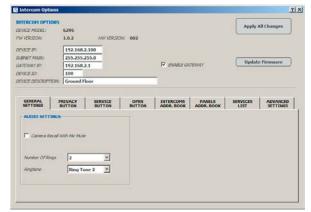

Fig. 22 Video Intercom - General Settings tab

|                     |               |                                          |                                                     | Apply All Changes |
|---------------------|---------------|------------------------------------------|-----------------------------------------------------|-------------------|
| DEVICE MODEL:       | 6296          |                                          |                                                     |                   |
| PW VERSION:         | 1.0.2         | HW VERSION: 002                          |                                                     |                   |
| DEVICE IP;          | 192.168.2.10  | 0                                        |                                                     |                   |
| SLENET MASIC        | 255.255.255   | 0                                        |                                                     | (                 |
| GATEWAY IP:         | 192.168.2.1   |                                          | F ENABLE GATEWAY                                    | Update Firmware   |
| DEVICE ID:          | 100           |                                          | Warden werden Sternberg                             |                   |
| DEVICE DESCRIPTION: | Ground Floor  | 6                                        |                                                     |                   |
| C Relay Activi      |               | 103 - Main Gate                          | - It-CarGate                                        | -                 |
| C Deable Butto      |               |                                          |                                                     |                   |
|                     |               |                                          |                                                     |                   |
| C Deable Butte      | N AND RINGING | () () () () () () () () () () () () () ( | 💌 of the provertation proof.                        |                   |
| C Deable Butto      | n AND RINGING | () () () () () () () () () () () () () ( | of the present days present     Sector 1 - Car Gate | 2                 |

Fig. 24 Video Intercom - Service Button tab

| many of the local division of the | 15        |         |          |         |            |                           | Apply /       | All Changes |
|-----------------------------------|-----------|---------|----------|---------|------------|---------------------------|---------------|-------------|
| DEVICE MODEL:                     | 6296      |         |          |         |            |                           |               |             |
| PW VERSION:                       | 1.0.2     | HW VERS | 22W: 007 |         |            |                           |               |             |
| DEVICE IP;                        | 192.168.2 | .100    |          |         |            |                           |               |             |
| SLENET MASIC                      | 255.255.2 | 55.0    |          |         |            |                           | (111)         |             |
| GATEWAY DP:                       | 192.168.2 | 1       |          |         | F ENABLE G | ATEWAY                    | Update        | e Firmware  |
| DEVICE ID:                        | 100       |         |          |         |            |                           |               |             |
| DEVICE DESCRIPTIO                 | Ground Fl | nor     |          | -       |            |                           |               |             |
|                                   | Intercom  |         |          | Default | Т          | Available Intercoms       |               |             |
| 1 102 - Firs                      | t Floor   | (       | Delete   | 2       |            |                           |               | -           |
| -                                 |           |         |          |         |            | 101 - Kitchen             |               | *           |
|                                   |           |         |          |         |            | Add Device To             | Intercoms Add | ress Book   |
|                                   |           |         |          |         |            | A Report of the second of |               |             |
|                                   |           |         |          |         |            |                           |               |             |
|                                   |           |         |          |         |            |                           |               |             |

Fig. 26 Video Intercom - Intercoms Addr. Book tab

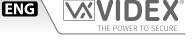

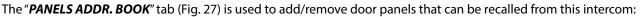

- Select the panel to add from the listbox then click on the "add" button;
- Repeat the step above for each panel to add.
- To remove one panel from the list click on the "delete" button in line with the panel name.

To enable a panel as favourite, check the relevant check box: when the videophone is in standby, you can connect to the favourite panel by pressing the O button. The panels listed in this address book will be available for the "camera recall" function by pressing

ENG

the 🗵 button on the videophone touch screen.

The "**SERVICES LIST**" tab (Fig. 28) is used to configure the list of services available to that videophone:

- Use the "Select a Device" list box to select a device, either a VIDEX door panels or ethernet relay (not available yet).
- Use the "Select an output" list box to select an output/relay for the selected device.
- Click on the "Add Output to Intercom Outputs Menu" to add the selected output to the outputs list. Repeat the steps for each output to add. To remove an output from the list click on the "delete" button.

The outputs stored in this list can be activated from the videophone by pressing the S button on the touch screen.

The "**ADVANCED SETTINGS**" tab (Fig. 29) can be used to set the admin password for password used to protect certain settings (audio & video quality adjustmens) and unlink the device from VIDEX CLOUD. If for any reason you need to remove the device from the system, the unlink is required otherwise the device remains linked to the same installation. If the device is not linked to VIDEX CLOUD, the "Unlink..." button is disabled and a red background warning advise that the device is not linked to VIDEX CLOUD.

After completing all settings, click on the button "**Apply All Changes**" to transfer the configuration to the videophone and await the notice "**device correctly updated**".

Repeat the same steps for all other videophones connected on the system.

<u> 1 ×</u>

Apply All Changes

INTERCOM OPTI DEVICE MODEL: PW VERSION: 6296 1.0.2 192.168.2.100 255.255.255.0 192.168.2.1 100 EVICE IP. RENE Update Firmware ENABLE GATEWA GENERAL PRIVACY SERVICE OPEN INTERCOMS PANELS SERVICES ADVANCED SETTINGS BUTTON BUTTON BUTTON ADDR. BOOK ADDR. BOOK LLST SETTINGS 1 104 - Back Ga \* Add Device To Door Panels Address Book

Fig. 27 Video Intercom - Panel Addr. Book tab

E Int

| SERVERACE: 6476 SUPERSTORE 5476 SUPERSTORE 10.2 MILLESSOR: 002 ENDER MADE 10.2 SALESSOR: 002 ENDER MADE 102.100 ENDER MADE 102.100 ENDER MADE 102  |                  |                                                                                                    |                    |              |                 | Apply | All Changes |
|----------------------------------------------------------------------------------------------------|------------------|----------------------------------------------------------------------------------------------------|--------------------|--------------|-----------------|-------|-------------|
| PENCE PP: 192.168.2.100 Under Product Gateware Update Pennware PENCE DE: 192.168.2.10 Update Pennware PENCE DE: 192.168.2.10 PENCE DE: 192.168.2.10 PENCE DE: 192.168.2.10 PENCE DE: 192  | EVICE MODEL:     | 6296                                                                                                    | UT25770- 003       |              |                 |       |             |
| LENET FASIO LESS 253.253.253.0 LESS LESS LESS LESS LESS LESS LESS LES                                                                                                    |                  |                                                                                                    | PLODER. DOL        |              |                 |       |             |
| ARTINAL PRIVACY SERVICE OPEN INTERCOMS ADDR. SOOK ADDR. SERVICES ADVANCED SERVICES ADVANCED SERVICES A |                  |                                                                                                    |                    |              |                 |       |             |
| ATTING PER TO TOTAL AT PERSONNAL AND AND AND AND AND AND AND AND AND AND                                                                                                    |                  | and the second second se                                                                                                    |                    | -            |                 | Undat | e Firmware  |
| ENERGY         Convent Place           CENERAL         PREVACY         SERVICE         OPER         INTERCOMS         PARELS         SERVICES         ADVANCES           ADVANCES         BUTTON         BUTTON         BUTTON         INTERCOMS         ADARELS         SERVICES         ADVANCES           ADVANCES         Addm. BOOK         ADDR. BOOK         ADDR. BOOK         ADDR. BOOK         INTERCOMS           Admn Placeword:         19876         19876         1987         1987                                                                                                    |                  |                                                                                                    |                    | IV ZNABEE GA | IEWAT           |       |             |
| SERVERAL PRIVACY SERVICE OPEN INTERCONS PANELS SERVICES ADVANCEDS<br>SETTINGS BUTTON BUTTON ADDR.BOOK ADDR.BOOK LLST SETTINGS<br>Admr.Password: 19876                                                                                                    |                  |                                                                                                    |                    |              |                 |       |             |
|                                                                                                    |                  |                                                                                                    |                    |              |                 |       |             |
|                                                                                                    | -VIDEX CLOUD SET | CONTRACT OF A DESCRIPTION OF A DESCRIPTION OF A DESCRIPTI | CED TO VIDEX CLOUD | Un           | liok from Vides | Cloud |             |
|                                                                                                    |                  |                                                                                                    |                    |              |                 |       |             |

Fig. 29 Video Intercom - Advanced Settings Tab

| INTERCOM OPTIONS             |                   |         |                      | Annhy                | All Changes |
|------------------------------|-------------------|---------|----------------------|----------------------|-------------|
| DEVICE MODEL:                | 6296              |         |                      | - week               | a constant  |
| PW VERSION:                  | 1.0.2 HW VERSION: | 002     |                      |                      |             |
| DEVICE IP;                   | 192.168.2.100     |         |                      |                      |             |
| SLENET MASC                  | 255.255.255.0     |         |                      | (                    |             |
| GATEWAY IP:                  | 192.168.2.1       |         | F ENABLE GATEWAY     | Update               | e Firmware  |
| DEVICE ID:                   | 100               |         |                      |                      |             |
| DEVICE DESCRIPTION:          | Ground Floor      | -       |                      |                      |             |
| OUTPUTS MENU                 | Output            | -       | т                    |                      |             |
|                              | 6                 | Delete  | L. Select A Devices  | 103 - Main Gate      | *           |
| 1 Car Gate                   |                   | Country | 2                    |                      |             |
| 1 Car Gate<br>2 Pedestrian G | ate               | Delete  | 2. Select An Output: | (All Outputs Already | Added) -    |
|                              | ate               | _       | J management p       |                      |             |
|                              | ale               | _       | J management p       | (All Outputs Already |             |

Fig. 28 Video Intercom - Services List

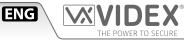

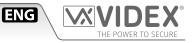

#### **UPDATE FIRMWARE OF A DEVICE**

The firmware update of any device is simple thanks to the "update firmware" button available under the properties editing window but must be carried out in safe conditions to avoid possible firmware corruption.

It is strongly advised to take the following precautions:

- If you are using a laptop to update device firmware, be sure that it is connected to the mains or the battery is fully charged.
- If the mains to which the device is connected is fluctuating, avoid making the update until this is resolved.
- Be sure that you are using the correct firmware update, door panel firmware cannot be used with videophone and viceversa. If you are ok to proceed, to update the firmware of a device proceed as follows:
- Launch the Videx IP wizard, detect the Videx devices then click on edit properties button of the device to update (Fig. 30).
- Click the update firmware button (Fig. 31).
- Select the correct firmware file (Fig. 32).
- Confirm the update operation (Fig. 33).
- Wait until the firmware update (Fig. 34) terminates with the confirmation (Fig. 35)

Please note that the firmware update doesn't affect the device programming so when you update a door panel you don't need to program again the calling system like when you update an indoor station it is not required to program again i.e. the "intercom address book".

|      |            |                   | EX <sup>®</sup> IP | WIZARD             |                | Relea   | ise Videx Devices |
|------|------------|-------------------|--------------------|--------------------|----------------|---------|-------------------|
| TV0C | ES DETECTI | ID: #             | HAC Address        | Device Description | Type Of Device | FW Yer. | Settings          |
| ſ    | 100        | 192, 168, 20, 100 | A0:3E:60:20:09:EA  | Main Gate          | VX 4533        | 1.0.2   | Edit Properties   |
|      | 102        | 192.168.20.102    | A0:36:68:20:09:E8  | Back Gate          | VX 4533        | 1.0.2   | Edit Properties   |
|      | 103        | 192.168.20.103    | A0:3E:68:20:09:E9  | Side Gate Left     | VX 4533        | 1.0.2   | Edit Properties   |
|      | 304        | 192, 168, 20, 104 | A0:3E:68:20:09:E7  | Side Gate Right    | VX 4533        | 1.0.2   | Edit Properties   |
|      | 101        | 192.168.20.101    | A0:3E:66:20:09:EB  | Ground Floor       | VX 6296        | 1.0.2   | Edit Properties   |
|      | 105        | 192, 168, 20, 105 | A0:3E:68:20:09:EC  | Kitchen            | VX 6296        | 1.0.2   | Edit Properties   |
|      | 106        | 192.168.20.106    | A0:3E:68:20:09:FC  | First Floor        | VX 6296        | 1.0.2   | Edit Properties   |
|      | 107        | 192.168.20.107    | A0:3E:68:20:09:FD  | Bedroom            | VX 6296        | 1.0.2   | Edit Properties   |
|      | 108        | 192.168.20.108    | A0:3E:68:20:0A:1C  | Dining Room        | VX 6296        | 1.0.2   | Edit Properties   |

Fig. 30 Click on edit properties

#### ? × 🗮 Intercom Options INTERCOM OPTIONS Apply All Changes DEVICE MODEL: 6296 1 0 2 002 × - Cerca 6296 SYSTEM FOR CUSTOMER + 6296 2 Update Firmware . • 🗆 🔞 va cartella Nome \* Ult ):) 6296\_180216\_Ver\_0\_1\_0.hex . (E:) P106203-003 ]:) ::) ELS SERVICES ADVANCED BOOK LIST SETTINGS -/ \\Pc\_etichette\_2) (W:) (\\EPSONF47A26) (X:) -) (\\EPSONF47A26) (Y:) /x-storage\etichette\VIDE Anteprima non disponibile v ---Nome file: 6296\_180216\_Ver\_0\_1\_0.hex Flash Files (\*.hex; \*.bin) • Apri Annulla

Fig. 32 Select the proper firmware file

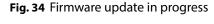

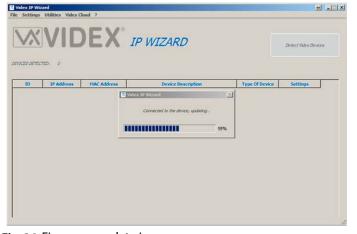

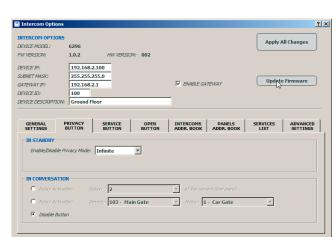

Fig. 31 Click on update firmware button

| INTERCOM OPTIONS               |                |                                     |                                             | Apply All Changes               |
|--------------------------------|----------------|-------------------------------------|---------------------------------------------|---------------------------------|
| DEVICE MODEL;                  | 6296           |                                     |                                             | - topping ran enoughes          |
| FW VERSION:                    | 1.0.2          | HW VERSION: 002                     |                                             |                                 |
| DEVICE IP:                     | 192.168.2.10   | 0                                   |                                             |                                 |
| SUBNET MASK:                   | 255.255.255    | .0                                  |                                             |                                 |
| GATEWAY IP:                    | 192.168.2.1    |                                     | ENABLE GATEWAY                              | Update Firmware                 |
| DEVICE ID:                     | 100            |                                     |                                             |                                 |
| DEVICE DESCRIPTION:            |                |                                     |                                             |                                 |
|                                |                |                                     |                                             |                                 |
| GENERAL                        |                | IP Wizard<br>The device will be put | in firmware update mode, are you sure to co |                                 |
| SETTINGS                       |                |                                     | in firmware update mode, are you sure to co |                                 |
| SETTINGS                       |                |                                     | in firmware update mode, are you sure to co | ontinue? ICES ADVANCED          |
| SETTINGS                       |                |                                     |                                             | antinue? ICES ADVANCED SETTINGS |
| SETTINGS                       |                |                                     |                                             | antinue? ICES ADVANCED SETTINGS |
| SETTINGS                       | PRIVA<br>BUTTC |                                     |                                             | antinue? ICES ADVANCED SETTINGS |
| IN STANDBY<br>Enable/Disable P | PRIVA<br>BUTTC | The device will be put.             | (Kes)                                       | antinue? ICES ADVANCED SETTINGS |
| SETTINGS                       | nivacy.        | The device will be put a            |                                             | antinue? ICES ADVANCED SETTINGS |
| SETTINGS                       | nivacy.        | The device will be put.             | (Kes)                                       | antinue? ICES ADVANCED SETTINGS |

Fig. 33 Confirm the update clicking on yes button

| ES DETES |            | DEX <sup>®</sup> If | WILFIND            |                | Detect Videx Dev |
|----------|------------|---------------------|--------------------|----------------|------------------|
| ID       | IP Address | MAC Address         | Device Description | Type Of Device | Settings         |
|          |            |                     | Vedex IP Witzerd X |                |                  |
|          |            |                     | ( and )            |                |                  |
|          |            |                     |                    |                |                  |
|          |            |                     |                    |                |                  |

Fig. 35 Firmware update confirmation

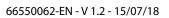

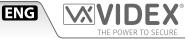

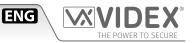

#### **VIDEX CLOUD**

This menu option description is placed at the end of this section because it should only be carried out after all other system configurations have been completed. This menu option will link or unlink the installation with the Videx Cloud services to enable the use of the Videx apps.

#### UNLINK A SITE FROM VIDEX CLOUD

A user name and password is required to use this feature. This can be obtained by visiting https://www.videx-service.it and creating a new account.

- Login to the Videx Cloud using the relevant credentials.
- Once authenticated click on the "Unlink Site" button.
- Confirm when requested.

After doing this it will not be possible to use the apps (Videx Cloudnected Client app) with this installation.

#### LINK A SITE TO VIDEX CLOUD

By linking a site to the cloud it will be possible to use the Videx apps to answer and make calls on the system.

A user name and password is required to use this feature. This can be obtained by visiting https://www.videx-service.it and creating a new account.

- Click on "Videx Cloud-> Link Site to Videx Cloud" (Fig. 36) then click on the "next" button.
- Enter the same username and password used for https://www.videx-service.it/ web site then click "login videx cloud" (Fig. 37).
- Once your receive the message "Valid Credentials..." (Fig. 38) click on the "next" button.
- The software requests formation about the site, fill in the proposed fields (Fig. 39) then click the "next" button.
- The system is ready to connect to Videx Cloud (Fig. 40) click the "finish" button to proceed.
- The system exchanges data with Videx Cloud (Fig. 41) and the site is linked.

After this operation the binding code field of each videophone installed on site is populated (Fig. 42).

This wizard will help you to link the devices of this site to the Videx Cloud™

< Back Next > Cancel

< Back Next > Cancel

Link Site To Videx Cloud

? ×

? ×

<u>? ×</u>

Fig. 36 Click on Videx Cloud-> Link Site to Videx Cloud

# Username: electriccol Password: Validated Credentials, you are ready to link this site to Videx Cloud Please login to the Videx Cloud

Fig. 38 Installer Authentication

📓 Link Site To Videx Cloud

😫 Link Site To Videx Cloud

Installer Authentication Please log in into Videx Cloud

🗮 Link Site To Videx Clo

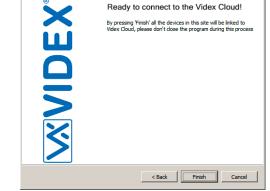

Fig. 40 Ready to connect to Videx Cloud

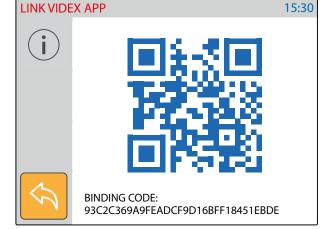

Fig. 42 Videophone binding code

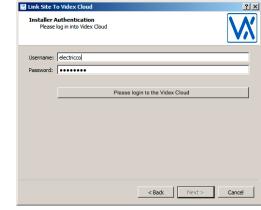

Fig. 37 Login Videx Cloud

| Site Name (*): Roya<br>Site Description: Roya<br>Site Country: United |           |  |  |
|-----------------------------------------------------------------------|-----------|--|--|
|                                                                       |           |  |  |
| Site Country: United                                                  |           |  |  |
|                                                                       | l Kingdom |  |  |
| City (*): Crath                                                       | ie        |  |  |
| Postal Code (*): AB35                                                 | 5TB       |  |  |
| Street (*): Ballat                                                    | er        |  |  |
|                                                                       |           |  |  |
|                                                                       |           |  |  |
|                                                                       |           |  |  |

Fig. 39 Enter Site Information

|   |     | VID               | EX                |                                            |   |               | Rde     | use Videx Devices |
|---|-----|-------------------|-------------------|--------------------------------------------|---|---------------|---------|-------------------|
|   | ID  | IP Address        | MAC Address       | Device Description                         | 1 | ype Of Device | FW Ver. | Settings          |
| 1 | 300 | 192.558.20.100    | AD-32:168:20:0    | dex IP Wizard                              | × | VX 4533       | 3.0.2   | Edit Properties   |
| 2 | 102 | 192, 168, 20, 102 | A0:0E-60:00:0     |                                            |   | VX 4533       | 1.0.2   | Edit Properties   |
| 2 | 203 | 192.168.20.103    | A013E-6812010     | Saving Videx Cloud settings on the devices |   | VX 4533       | 1.0.2   | Edit Properties   |
| 4 | 309 | 292, 168, 20, 104 | A013616612010     | 0                                          | 6 | VX 4535       | 1.0.2   | Edit Properties   |
| 5 | 301 | 192, 168, 20, 101 | A0:3E:60:20:093E0 | Ground Floor                               | _ | VX 6296       | 1.0.2   | Edit Properties   |
|   | 305 | 192. 168. 20. 105 | A0:3E:68:20:09:EC | Kitchen                                    |   | VX 6296       | 1.0.2   | Edit Properties   |
| 7 | 306 | 192.168.20.106    | A0:3E168120109:FC | First Floor                                |   | VX 6296       | 1.0.2   | Edit Properties   |
| 8 | 307 | 192, 168, 20, 107 | A0:30:68:20:09:FD | Bedroom                                    |   | VX 6296       | 1.0.2   | Edit Properties   |
| 9 | 308 | 192.168.20.108    | A0:36:68:20:0A:10 | Dining Room                                |   | VX 6296       | 1.0.2   | Edit Properties   |

Fig. 41 The wizard exchanges data with the Videx Cloud

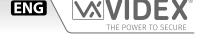

#### **TROUBLESHOOTING GUIDE**

To get the most from this installation and to download firmware and software updates it is required to be registered to website "www.videx-service.it".

Once registered, you must wait for the authorization e-mail before you can use your account. If you are still not registered, please follow this link to do so "https://www.videx-service.it/user/register".

Once authorized you will be able to download the VIDEX IP WIZARD under the download section of the website.

The Videx IP Wizard requires network privileges and because of this can sometimes be confused as malware and become blocked by a firewall on the PC.

Before you lauch the VIDEX IP Wizard:

- Temporarily disable or switch off any running firewall.
- If you cannot disable the firewall for any reason, contact your system administrator to add rules to allow VIDEX IP Wizard for UDP and TCP communications.

When you launch the VIDEX IP Wizard:

- If you receive the message as shown in Fig. 43 it means you must setup the network card first, please follow the directions on page 32 to properly set the network card.
- If you receive the message as shown in Fig. 44 please authorize the VX IP WIZARD to connect to any network, you can safely do
  this.
- If you receive the message as shown in Fig. 45 "No Devices Detected", please follow these steps:
- » Open windows firewall and check inbound rules (Fig. 46).
- » Find the rules relating to the VIDEX IP Wizard (Fig. 47) and edit the properties.
- » Select the radio button "Allow the connection" (Fig. 48) then click "OK"
- » Do the same for both rules of VIDEX IP Wizard.

Please, proceed analogously in case is running any other firewall.

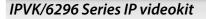

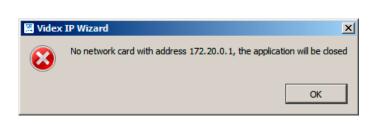

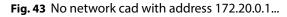

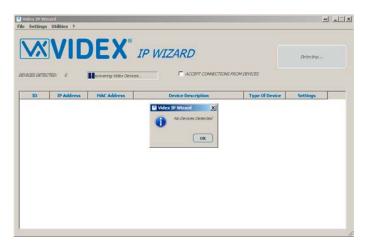

#### Fig. 45 No Devices Detected

| A LINCO                                   |                                 |                                              | Domain            | Yes               | Allow                   | No              | 1.00                             | Am                |
|-------------------------------------------|---------------------------------|----------------------------------------------|-------------------|-------------------|-------------------------|-----------------|----------------------------------|-------------------|
|                                           |                                 |                                              | Domain            | Vec               |                         |                 | Any                              |                   |
| VideoOS.DataCollector.Service             |                                 | D. C. L. L. L. L. L. L. L. L. L. L. L. L. L. | Yes               | Allow             | No<br>No                | Any<br>C:\Progr | Anj                              |                   |
|                                           |                                 | All                                          |                   |                   |                         |                 | Any                              |                   |
| VideoOS.E                                 |                                 |                                              | All               | Yes               | Allow                   | No              | Any                              | An                |
| -                                         | vent.Server.Mip                 |                                              | All               | Yes               | Allow                   | No              | Any                              | An                |
|                                           | 0.Drivers.AutomaticDiscovery5   |                                              | All               | Yes               | Allow                   | No              | C:\Progr                         | An                |
|                                           | Recorder.MediaDbUninstall       |                                              | All               | Yes               | Allow                   | No              | C:\Progr                         | An                |
| -                                         | Recorder.Service                |                                              | All<br>All<br>All | Yes<br>Yes<br>Yes | Allow<br>Allow<br>Allow | No<br>No<br>No  | C:\Progr<br>C:\Progr<br>C:\Progr | Any<br>Any<br>Any |
|                                           | Recorder.Service.TrayController |                                              |                   |                   |                         |                 |                                  |                   |
| Video05.5                                 | erver.Service.exe               |                                              |                   |                   |                         |                 |                                  |                   |
| VideoOS.Server.Service.TrayController.exe |                                 | All                                          | Yes               | Allow             | No                      | C:\Progr        | An                               |                   |
| 🛇 videx ip w                              | izard.exe                       |                                              | Public            | Yes               | Block                   | No              | C:\users\                        | An                |
| 🛇 videx i                                 | Disable Rule                    |                                              | Public            | Yes               | Block                   | No              | C:\users\                        | An                |
| Videx2.                                   | C INFORMATION C                 |                                              | Private           | Yes               | Allow                   | No              | C:\progr                         | An                |
| 🕗 videx2i                                 | Cut                             |                                              | Private           | Yes               | Allow                   | No              | C:\progr                         | An                |
| 🕑 videx2i                                 | Copy                            |                                              | Private           | Yes               | Allow                   | No              | C:\users\                        | An                |
| 🖉 videx2:                                 | Delete                          |                                              | Private           | Yes               | Allow                   | No              | C:\users\                        | An                |
| Videx2:                                   |                                 |                                              | Public            | Yes               | Allow                   | No              | C:\users\                        | An                |
| 🔮 videx2;                                 | Properties                      |                                              | Public            | Yes               | Allow                   | No              | C:\users\                        | An                |
| Videx2                                    | Help                            |                                              | Private           | Yes               | Allow                   | No              | C:\users\                        | An                |
| Videx2220                                 |                                 |                                              | Private           | Yes               | Allow                   | No              | C:\users\                        | An                |
| Videofirmy                                | wareupdater.exe                 |                                              | Private           | Yes               | Allow                   | No              | \\ncmail                         | An                |
| <b>O</b> videofirmv                       | wareupdater.exe                 |                                              | Private           | Yes               | Allow                   | No              | \\ncmail                         | An                |
| XProtect L                                | ogService                       |                                              | AB                | Yes               | Allow                   | No              | Any                              | An                |
| O @(Micros                                | oft.AAD.BrokerPlugin_1000.143   | @{Microsoft.AAD.BrokerPlu                    | Domai             | Yes               | Allow                   | No              | Any                              | An                |
| O @[Micros                                | oft.AAD.BrokerPlugin_1000.143   | @{Microsoft.AAD.BrokerPlu                    | Domai             | Yes               | Allow                   | No              | Any                              | An                |
| O @{Micros                                | oft.BingFinance_4.18.37.0_x86   | @{Microsoft.BingFinance_4                    | Domai             | Yes               | Allow                   | No              | Any                              | An                |
| O @(Micros                                | oft.BingNews 4.18.41.0 x86 8    | @{Microsoft.BingNews_4.18                    | Domai             | Yes               | Allow                   | No              | Any                              | An                |
|                                           |                                 |                                              |                   |                   |                         | 447             |                                  |                   |

Fig. 47 Edit properties for Videx IP Wizard

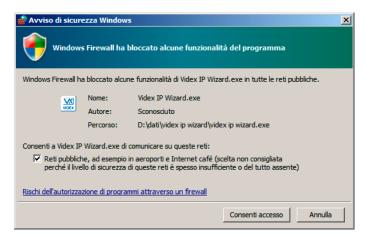

Fig. 44 Windows Firewall Warning

| Windows Firewall with Advanced<br>File Action View Help | s Security                                      |         |         |         |        |           |           |       |  |
|---------------------------------------------------------|-------------------------------------------------|---------|---------|---------|--------|-----------|-----------|-------|--|
| 💠 💠 🙇 📷 🐼 🔒 🕅                                           |                                                 |         |         |         |        |           |           |       |  |
| P Windows Firewall with Advance                         | Indound Rules                                   |         |         |         |        |           |           |       |  |
| Cutbound Rules                                          | Name                                            | Group   | Profile | Enabled | Action | Override  | Program   | Local |  |
| Connection Security Rules                               | O Microsoft Office Outlook                      |         | Domain  | Ves     | Allow  | No        | C:\Progt  | Any   |  |
| V Monitoring                                            | O Milestone Mobile Service                      |         | Public  | Ves     | Allow  | No        | C:\Progr_ | Any   |  |
| Fitmal                                                  | O Milestone Mobile Service                      |         | Public  | Yes     | Allow  | No        | C:\Progr_ | Any   |  |
| Connection Security Rul                                 | Milestone Mobile Service - Port 8081            | Private | Yes     | Allow   | No     | Any       | Any       |       |  |
| > A Security Associations                               | O Milestone Mobile Service - Port 8081          |         | Domain  | Ves     | Allow  | No        | Any       | Any   |  |
| -                                                       | Milestone Mobile Service - Port 8081            |         | Public  | Yes     | Allow  | No        | Any       | Any   |  |
|                                                         | Milestone Mobile Service - Port 8082            |         | Domain  | Yes     | Allow  | No        | Any       | Any   |  |
|                                                         | O Milestone Mobile Service - Port 8082          |         | Private | Ves     | Allow  | No        | Any       | Any   |  |
|                                                         | O Milestone Mobile Service - Port 8082          |         | Public  | Ves     | Allow  | No        | Any       | Any   |  |
|                                                         | C PronySev                                      |         | AB      | Yes     | Allow  | No        | C:\Progr_ | Any   |  |
|                                                         | SADPTool EURIPA                                 | Private | Ves     | Allow   | No     | C/progr_  | Any       |       |  |
|                                                         | G SADPTeol 应用成序                                 |         | Private | Ves     | Allow  | No        | C/progr_  | Any   |  |
|                                                         | G SADPTool 应用程序                                 |         | Public  | Yes     | Allow  | No        | C/progr   | Any   |  |
|                                                         | O SADPTool 应用程序                                 | Public  | Yes     | Allow   | No     | C\progr_  | Any       |       |  |
|                                                         | O UltiDev Web Server Pro                        | Domain  | Yes     | Allow   | No     | Any       | Any       |       |  |
|                                                         | O UltiDev Web Server Pro                        |         | Domain  | Ves     | Allow  | No        | Any       | Any   |  |
|                                                         | O UltiDev Web Server Pro                        |         | Domain  | Ves     | Allow  | No        | Any       | Any   |  |
|                                                         | VideoOS.DataCollector.Service                   |         | All     | Yes     | Allow  | No        | C//Progr_ | Any   |  |
|                                                         | <b>WideoOS.Event.Server</b>                     |         | All     | Yes     | Allow  | No        | Any       | Any   |  |
|                                                         | VideoOS.Event.Server.Mip                        | All     | Yes     | Allow   | No     | Any       | Any       |       |  |
|                                                         | <b>O</b> VideoOSJO.Drivers.AutomaticDiscovery5_ | All     | Ves     | Allow   | No     | C//Progr_ | Any       |       |  |
|                                                         | VideoOS.Recorder.MediaDbUninstall               | All     | Yes     | Allow   | No     | C//Progr_ | Any       |       |  |
|                                                         | O VideoOS.Recorder.Service                      | All     | Yes     | Allow   | No     | C/Progr_  | Any       |       |  |
|                                                         | O VideoOS.Recorder.Service.TrayController       |         | AB      | Ves     | Allow  | No        | C-Progr_  | Any   |  |
|                                                         | VideoOS.Server.Service.exe                      |         | All     | Yes     | Allow  | No        | C:\Progr_ | Any   |  |
|                                                         | VideoOS.Server.Service.TrayController.exe       |         | All     | Yes     | Allow  | No        | C:\Progr_ | Any   |  |
|                                                         | N videx in wizard.exe                           |         | Public  | Ves     | Block  | No        | C/users/  | Anv   |  |

Fig. 46 Open windows firewall inbound rules

| Milestone Mobile Service - Port 8081      | Private W | es Allow    | No                   | Any             | Any           | Any           | TC                                                                                                    |
|-------------------------------------------|-----------|-------------|----------------------|-----------------|---------------|---------------|----------------------------------------------------------------------------------------------------|
| Milestone Mobile Service - Port 8081      | Domain W  | es Allow    | No                   | Any             | Any           | Any           | TC                                                                                                    |
| Milestone Mobile Service - Port 8081      | Public W  | 6           |                      | 100             |               |               |                                                                                                    |
| Milestone Mobile Service - Port 8082      | Domain Vi | es videx ig | wizard.ex            | Properties      |               |               | ×                                                                                                    |
| Milestone Mobile Service - Port 8082      | Private W | es inter    | ols and Por          | ta Scope        | Advanced Lo   | cal Procisals | Renote Lisers                                                                                                    |
| Milestone Mobile Service - Port 8082      | Public W  |             | cos ano ror<br>meral |                 | and Services  | Renote C      |                                                                                                    |
| O Prox/Sev                                | All W     |             |                      | riogana         | aru services  | renter        | and the second second s |
| SADPTool 应用程序                             | Private W | es Ge       | neral                |                 |               |               |                                                                                                    |
| SADPTool 应用程序                             | Private W | e 🗱         | Name                 |                 |               |               |                                                                                                    |
| O SADPTool 应用程序                           | Public V  | в           | videx                | ip wizard.exe   |               |               |                                                                                                    |
| O SADPTool 应用程序                           | Public W  | es          | Descr                | etion:          |               |               |                                                                                                    |
| O UltiDev Web Server Pro                  | Domain Vi | es          | vider                | ip wisard eve   |               |               | 21                                                                                                    |
| UtbDev Web Server Pro                     | Domain W  | es          |                      |                 |               |               |                                                                                                    |
| UltiDev Web Server Pro                    | Domain W  | 6           | 1000110              |                 |               |               | 2                                                                                                    |
| VideoOS.DataCollector.Service             | All Y     | в           | 20                   | ubled           |               |               |                                                                                                    |
| VideoOS.Event.Server                      | All V     | es Art      | -                    |                 |               |               |                                                                                                    |
| VideoOS.Event.Server.Mip                  | All W     | es          |                      | ow the connect  | -             |               |                                                                                                    |
| VideoOSJO.Drivers.AutomaticDiscoveryS     | All Y     | es 🔹 🎈      |                      | ow the connect  |               |               |                                                                                                    |
| VideoOS.Recorder.MediaDbUninstall         | All V     | es          | - 0.4                | ON THE COTTROL  | ons carsecore |               |                                                                                                    |
| VideoOS.Recorder.Service                  | All W     | в           | - 1                  | Galleria        |               |               |                                                                                                    |
| VideoOS.Recorder.Service.TrayController   | All Y     | e.          | OB                   | ock the connect | lost .        |               |                                                                                                    |
| Video05.5erver.Service.exe                | A8 V      | es          | 50                   |                 |               |               |                                                                                                    |
| VideoOS.Server.Service.TrayController.exe | All W     | es          |                      |                 |               |               |                                                                                                    |
| 🛇 videx ip wizard.exe                     | Public W  | es          |                      |                 |               |               |                                                                                                    |
| Svidex ip wizard.exe                      | Public V  | 6           |                      |                 |               |               |                                                                                                    |
| 🛛 videx2220utility                        | Private Y | 6           |                      |                 |               |               |                                                                                                    |
| 🕑 videx2220xtility                        | Private W | es          |                      |                 |               |               |                                                                                                    |
| O vides2220utility.exe                    | Private W | es          |                      |                 |               |               |                                                                                                    |
| Videx2220utility.exe                      | Private W | es          |                      |                 |               |               |                                                                                                    |
| O videx2220utility_exe                    | Public V  | es          |                      |                 |               |               |                                                                                                    |
| 🖸 videx2220utility_exe                    | Public W  | es          |                      |                 |               |               |                                                                                                    |
| 🕑 videx2220utilityexe                     | Private Y | 6           |                      |                 | OK            | Cancel        | Acoly                                                                                                    |
| 🕑 videx2220ut/lityexe                     | Private V | es          |                      |                 |               |               | 1997                                                                                                    |
|                                           |           |             |                      |                 |               |               |                                                                                                    |

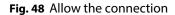

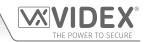

| <br>  |
|-------|
|       |
|       |
| <br>  |
|       |
|       |
| <br>  |
|       |
|       |
|       |
| <br>  |
|       |
|       |
| <br>  |
|       |
|       |
| <br>  |
|       |
|       |
| <br>  |
|       |
|       |
|       |
| <br>  |
|       |
|       |
| <br>  |
|       |
|       |
| <br>  |
|       |
|       |
|       |
|       |
|       |
|       |
| <br>  |
|       |
|       |
| <br>  |
|       |
|       |
| <br>  |
|       |
|       |
|       |
|       |
|       |
|       |
| <br>  |
|       |
|       |
| <br>  |
|       |
|       |
| <br>  |
|       |
|       |
| <br>  |
|       |
|       |
|       |
| <br>  |
|       |
|       |
| <br>  |
|       |
|       |
| <br>  |
|       |
|       |
| <br>  |
| <br>· |
|       |
|       |
| <br>  |
|       |
|       |
| <br>  |
|       |
|       |
|       |

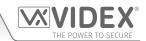

| <br>  |
|-------|
|       |
|       |
| <br>  |
|       |
|       |
| <br>  |
|       |
|       |
|       |
| <br>  |
|       |
|       |
| <br>  |
|       |
|       |
| <br>  |
|       |
|       |
| <br>  |
|       |
|       |
|       |
| <br>  |
|       |
|       |
| <br>  |
|       |
|       |
| <br>  |
|       |
|       |
|       |
|       |
|       |
|       |
| <br>  |
|       |
|       |
| <br>  |
|       |
|       |
| <br>  |
|       |
|       |
|       |
|       |
|       |
|       |
| <br>  |
|       |
|       |
| <br>  |
|       |
|       |
| <br>  |
|       |
|       |
| <br>  |
|       |
|       |
|       |
| <br>  |
|       |
|       |
| <br>  |
|       |
|       |
| <br>  |
|       |
|       |
| <br>  |
| <br>· |
|       |
|       |
| <br>  |
|       |
|       |
| <br>  |
|       |
|       |
|       |

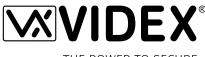

THE POWER TO SECURE

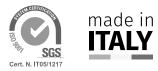

MANUFACTURER FABBRICANTE FABRICANT FABRICANTE FABRIKANT

#### Via del Lavoro, 1 63846 Monte Giberto (FM) Italy Tel (+39) 0734 631669 Fax (+39) 0734 632475 www.videx.it - info@videx.it

**VIDEX ELECTRONICS S.P.A.** 

CUSTOMER SUPPORT SUPPORTO CLIENTI SUPPORTS CLIENTS ATENCIÓN AL CLIENTE KLANTENDIENST **VIDEX ELECTRONICS S.P.A.** www.videx.it - technical@videx.it Tel: +39 0734-631669 Fax: +39 0734-632475

### Main UK office:

VIDEX SECURITY LTD 1 Osprey Trinity Park Trinity Way LONDON E4 8TD Phone: (+44) 0870 300 1240 Fax: (+44) 020 8523 5825 www.videxuk.com marketing@videxuk.com

#### Greece office:

VIDEX HELLAS Electronics 48 Filolaou Str. 11633 ATHENS Phone: (+30) 210 7521028 (+30) 210 7521998 Fax: (+30) 210 7560712 www.videx.gr videx@videx.gr

#### Benelux office:

NESTOR COMPANY NV E3 laan, 93 B-9800 Deinze Phone: (+32) 9 380 40 20 Fax: (+32) 9 380 40 25 www.videx.be info@videx.be UK Customers only: VIDEX SECURITY LTD www.videxuk.com Tech Line: 0191 224 3174 Fax: 0191 224 1559

## Northern UK office:

VIDEX SECURITY LTD Unit 4-7 Chillingham Industrial Estate Chapman Street NEWCASTLE UPON TYNE - NE6 2XX Tech Line: (+44) 0191 224 3174 Phone: (+44) 0870 300 1240 Fax: (+44) 0191 224 1559

# Danish office:

VIDEX DANMARK Hammershusgade 15 DK-2100 COPENHAGEN Phone: (+45) 39 29 80 00 Fax: (+45) 39 27 77 75 www.videx.dk videx@videx.dk

#### Dutch office: **NESTOR COMPANY BV** Business Center Twente (BCT) Grotestraat, 64 NL-7622 GM Borne www.videxintercom.nl info@videxintercom.nl

# CE

The product is CE marked demonstrating its conformity and is for distribution within all member states of the EU with no restrictions. This product follows the provisions of the European Directives 2014/30/EU (EMC); 2014/35/EU (LVD); 2011/65/EU (RoHS): CE marking 93/68/EEC.

Le produit est marqué CE à preuve de sa conformité et peut être distribué librement à l'intérieur des pays membres de l'union européenne EU. Ce produit est conforme aux directives européennes 2014/30/EU (EMC) ; 2014/35/EU (LVD) ; 2011/65/EU (RoHS): marquage CE 93/68/EEC.

Het product heeft de CE-markering om de conformiteit ervan aan te tonen en is bestemd voor distributie binnen de lidstaten van de EU zonder beperkingen. Dit product volgt de bepalingen van de Europese Richtlijnen 2014/30/EU (EMC); 2014/35/EU (LVD); 2011/65/EU (RoHS): CE-markering 93/68/EEG.

Il prodotto è marchiato CE a dimostrazione della sua conformità e può essere distribuito liberamente all'interno dei paesi membri dell'Unione Europea UE. Questo prodotto è conforme alle direttive Europee: 2014/30/UE (EMC); 2014/35/UE (LVD); 2011/65/UE (RoHS): marcatura CE 93/68/EEC.

El producto lleva la marca CE que demuestra su conformidad y puede ser distribuido en todos los estados miembros de la unión europea UE. Este producto cumple con las Directivas Europeas 2014/30/EU (EMC); 2014/35/EU (LVD); 2011/65/EU (RoHS): marca CE 93/68/EEC.

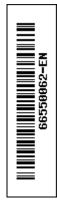